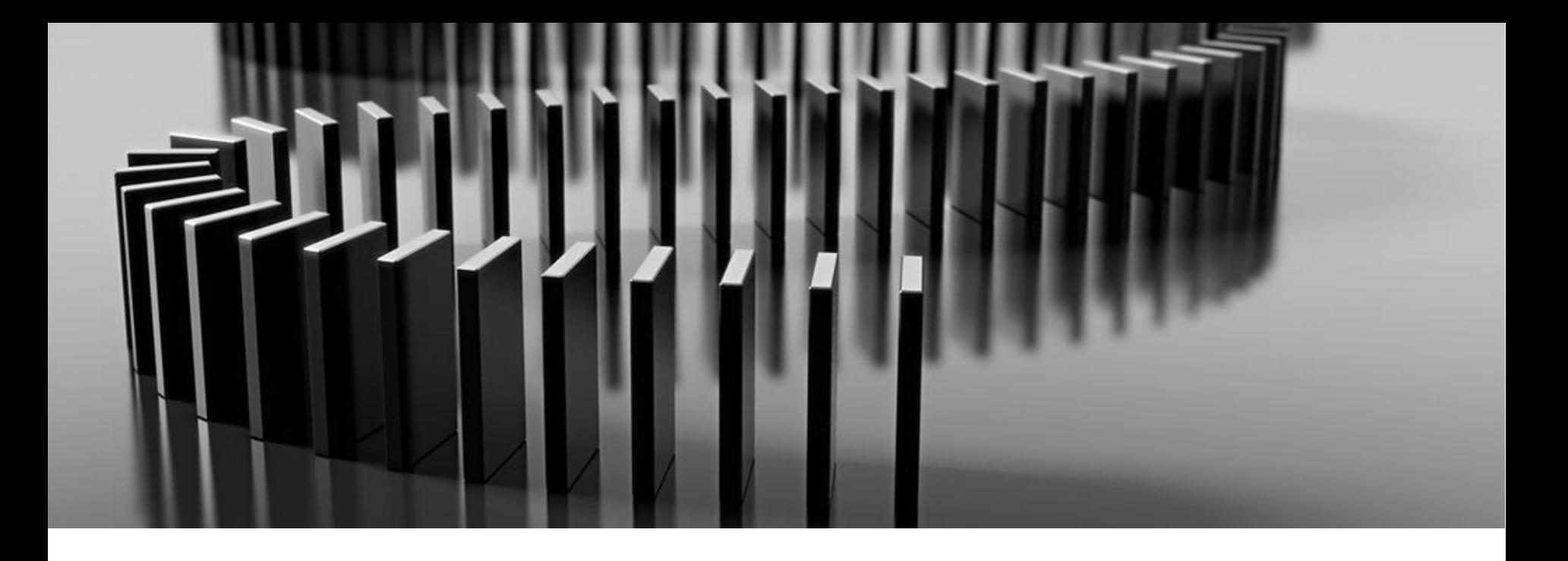

**Aon Leverancier activeren**

## **Coupa Trainingsmateriaal voor Leveranciers**

Juni, 2021

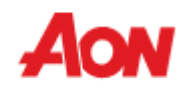

### **Inhoudsopgave**

- Overzicht:
	- Wat is Coupa?
	- Voordelen voor leveranciers
	- Aanvullende bronnen
- Factureringsopties
	- PO omdraaien
	- CSP
		- Hoe maak ik verbinding met CSP?
		- Profiel update
		- Bestellinen ontvangen en bekijken
		- Controleer en maak facturen
		- Beheer catalogi
		- Admin sectie
			- **E** Gebruikers toevoegen
			- Accounts samenvoegen
			- Overmaken naar adressen beheren
		- Account instellingen en meldingsvoorkeuren

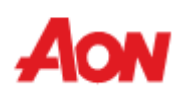

#### **Overview**

- Coupa is een online P2P platform, met als doel kopers met leveranciers te verbinden om de communicatie en cashflow te verbeteren.
- Het wordt door Aon gebruikt om goederen en diensten te kopen, inkooporders te maken en te verzenden en om facturen van leveranciers te ontvangen.
- De Coupa Supplier Portal is een tool ontworpen voor leveranciers om controle over inkomende inkooporders mogelijk te maken, facturering te vergemakkelijken en inzicht in de status van facturen te garanderen.
- De Coupa Supplier Portal is gratis, er zijn geen extra kosten voor leveranciers.

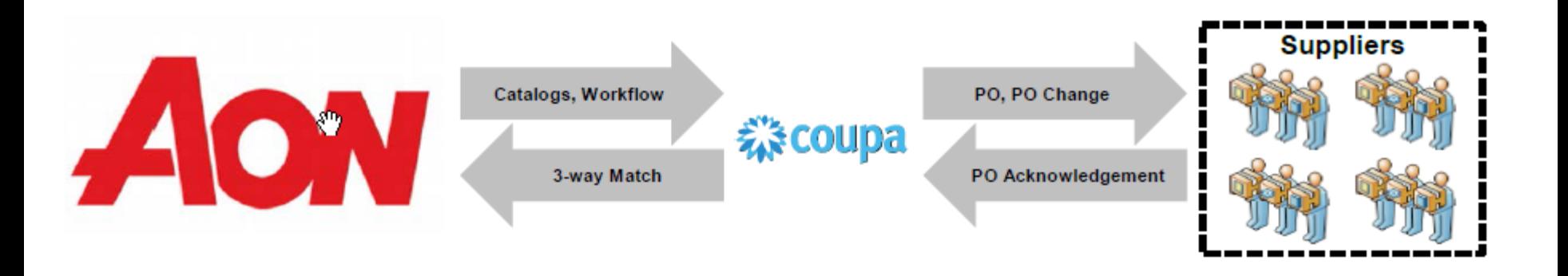

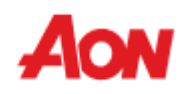

#### **Aanvullende bronnen**

Belangrijke sites en contacten:

■ Algemene Informatie: **www.aon.com** > Over Aon > Informatie over leveranciers

Voor problemen en vragen over Coupa Supplier Portal en facturen en betaling: Global Spend Management Helpdesk **gsmhelpdesk@aon.com**

▪ Coupa bronnen voor Leveranciers: **https://success.coupa.com/Suppliers**

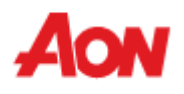

### **Factureringsopties**

■ Leveranciers moeten opties hebben om elektronisch met Coupa integreren en hun facturen in te dienen.

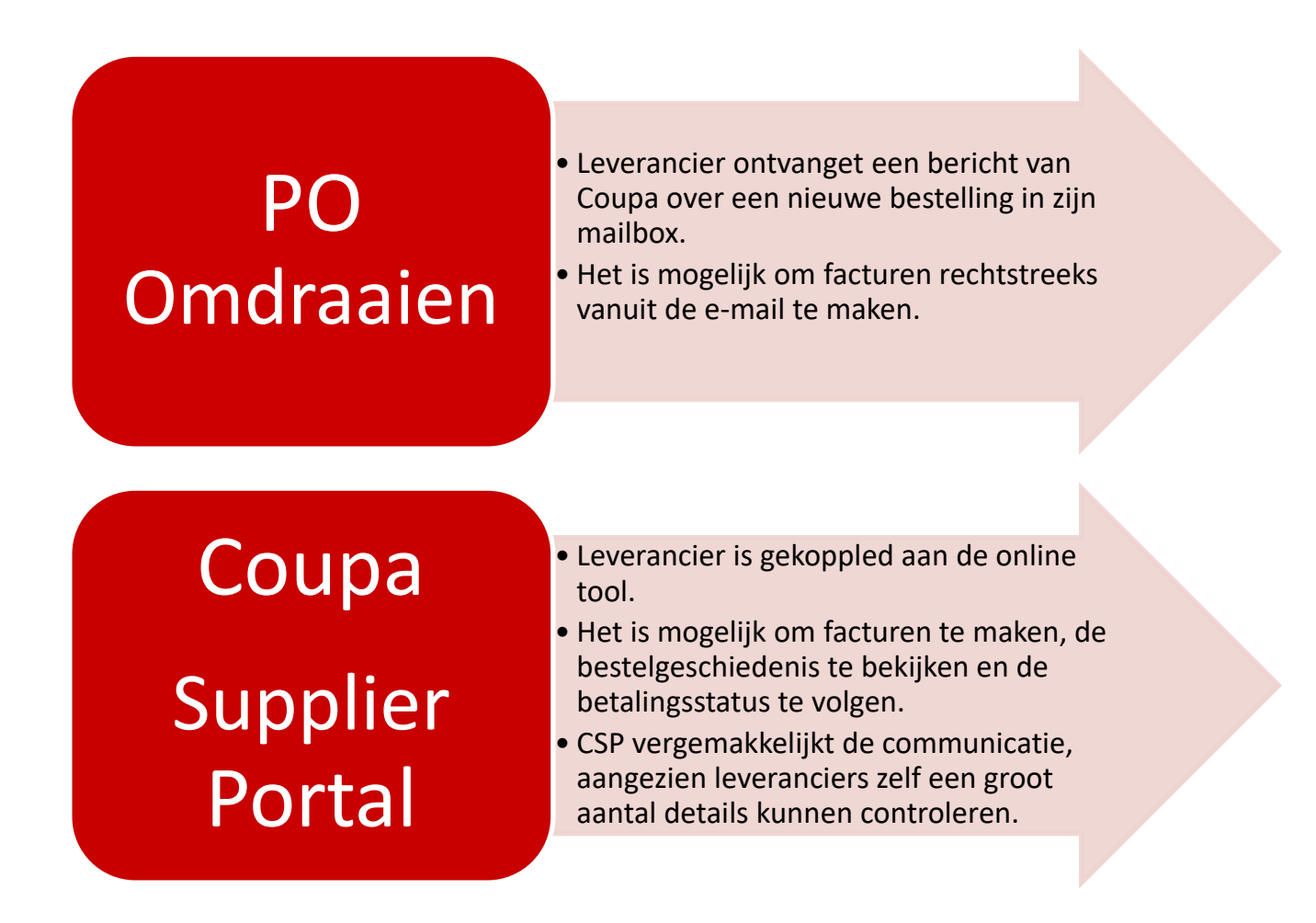

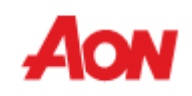

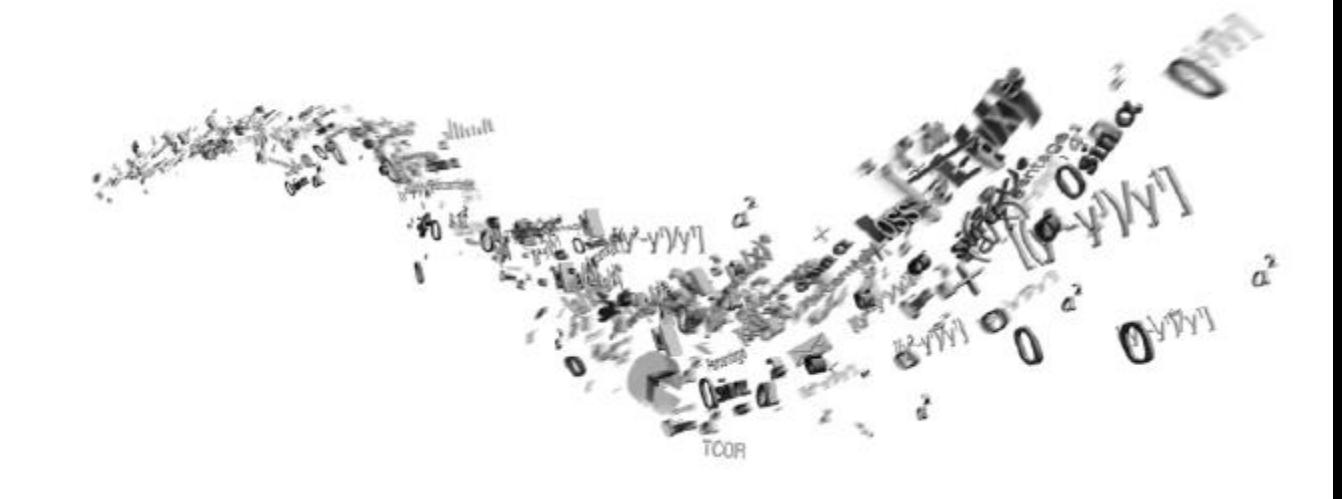

## **PO Omdraaien**

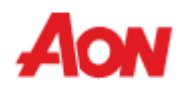

### **PO Omdraaien**

- Met deze optie ontvangt u een bestelling op het aangegeven e-mailadres.
- In het bericht staan knoppen waarmee u een actie kunt uitvoeren.
- Het is niet mogelijk om een credit nota te maken met behulp van PO omdraaien.

Aon <do\_not\_reply@aon-test2.coupahost.com> to me  $=$ Henderson Risk Management Limited Purchase Order #GB0091000187426 Powered by **WE COUPA Create** Acknowledge **Add Shipment** Add PO **Invoice** Tracking **Comment Henderson Risk Management Limited 10. PURCHASE ORDER** PO NUMBER GB0091000187426 DATE 05/07/20 PAYMENT TERMS 30<sub>D</sub> (UK) LIMITED SHIPPING TERMS 11374 Upgrade street **Best Way** 11374 Upgrade street2 **CURRENCY** San Mateo, CA 11111 GBP Attn: Supplier Supplier @gmail.com CONTRACT CONTACT

- "**Factuur maken**" hiermee kunt u rechtstreeks vanuit dit bericht een factuur maken.
- **"Bevestig bestelling**" laat een aanvrager weten dat een leverancier dit bericht heft ontvangen – niet verplicht.
- **"Toevoegen Zending volgen**" Hiermee kunt u de zending gegevens van de zending toevoegen. Deze zending gegevens zijn ook zichtbaar voor de klantgebruiker in PO– optioneel.
- "**Reactie toevoegen**" als er iets mis is of als de leverancier een aanvrager op de hoogte wil brengen.

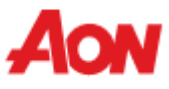

### **Add Shipment Tracking**

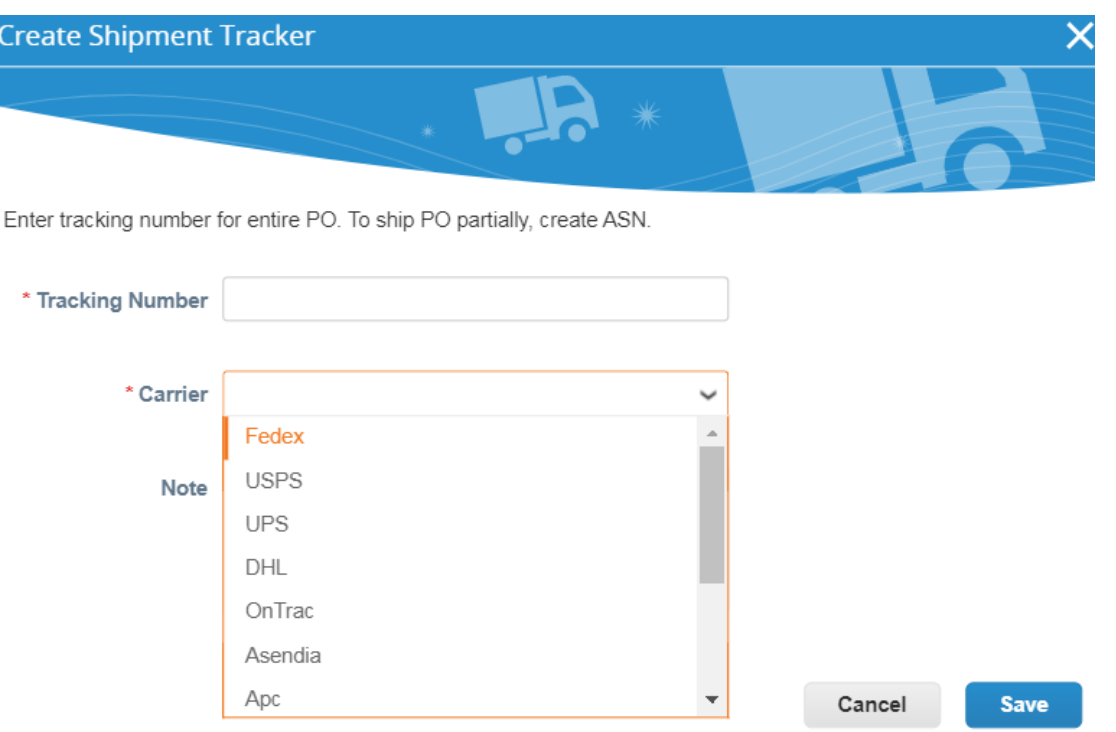

▪ Vul het **zendingsnummer** in, selecteer de **Vervoerder** en voeg indien van toepassing informatie voor uw klant toe in het veld **Opmerking.** Klik vervolgens op **Opslaan**.

## **PO Flip**

■ Wanneer u voor het eerst probeert een factuur te maken, wordt u gevraagd om een nieuwe overboeking aan te maken.

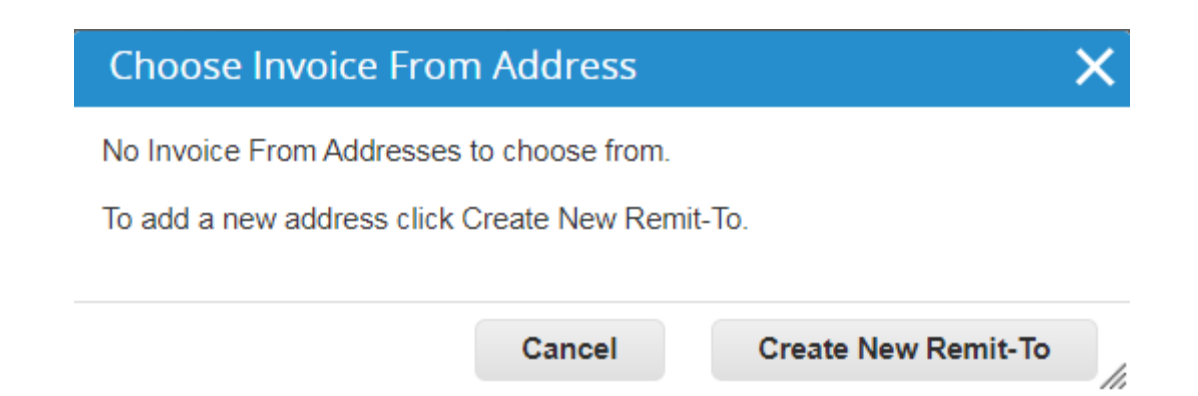

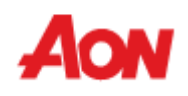

### **PO Flip**

#### Enter a new address Create a Remit To address to make it available on invoices to specify the details of how you would want to be paid. The Remit To name helps when creating invoices online. Company Information (UK) LIMITED Supplier United Kingdom \* Country \* Type of Company **Board of Directors** Address **Remit To Name** \* Line 1 Line 2 \* City **State** \* Postal Code Preferred Language English (UK)  $\sim$ **Tax Registration** United Kingdom - GB **Tax Country**  $\checkmark$ \* VAT ID **Create and Use** Cancel

- Vul de **rode asterisk-velden** in (bijv. Type Bedrijf, Adres, BTW-nr).
- Het adres dat wordt aangemaakt, wordt standaard gebruikt als overschrijvings-en verzendadres.

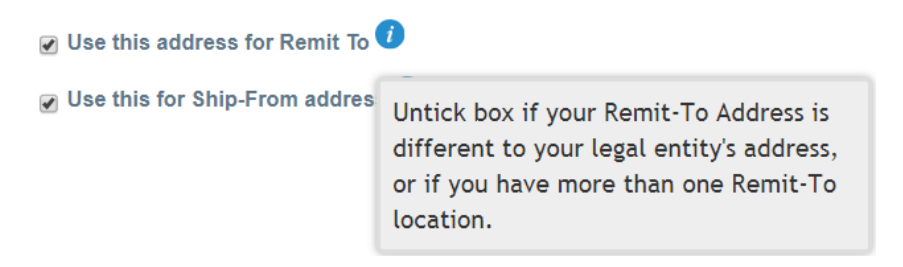

10

h

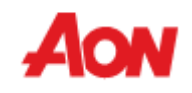

## **PO Flip**

#### **Banking Information**

NOTE: Banking information is required for compliant invoicing when indicated (with a '\*'). Otherwise, banking info here is not required and will remain private

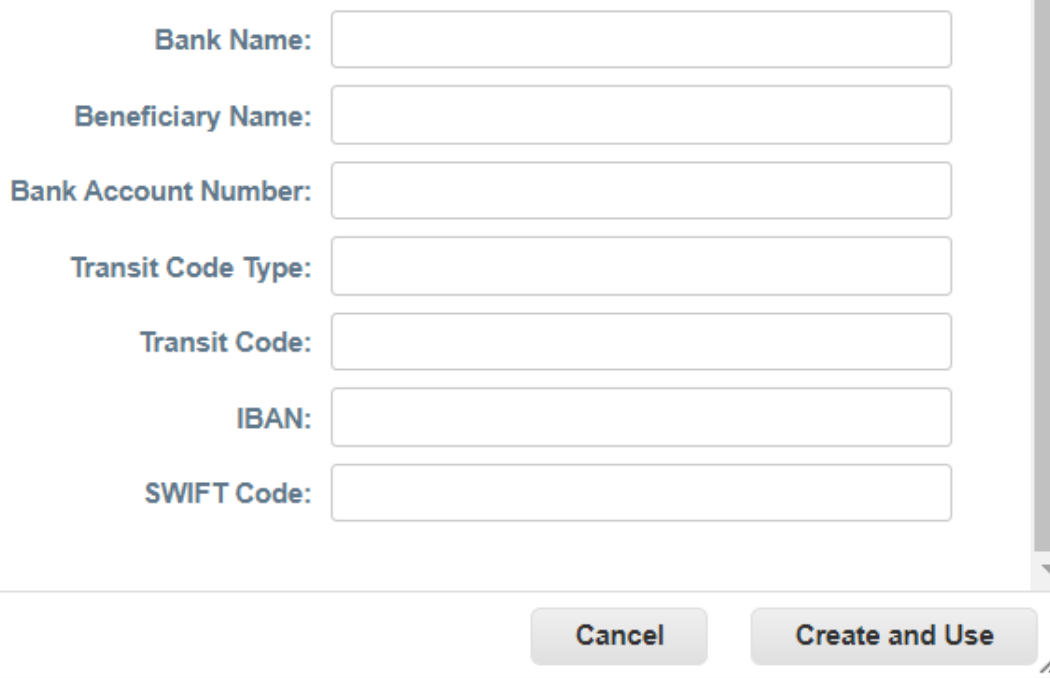

- Zodra alle verplichte Velden zijn bijgewerkt, klikt u op "**Aanmaken en Gebruiken**". (create and use)
- Vervolgens wordt u gevraagd om de **"Gebruiksvoorwaarden"**  (Terms of Use) te accepteren**.**

Our compliant invoicing Terms of Use have been revised.

Please confirm that you have read and agree to the current Terms of Use.

If you do not agree, you will not be able to send invoices to Coupa compliant customers.

I Accept

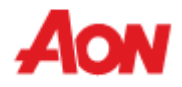

í,

- Nadat u de knop "**Factuur maken**" hebt geklikt, wordt u automatisch overgebracht naar de weergave Factuur creëren in Coupa.
- Klik [hier](https://www.aon.com/about-aon/supplier-information/general-invoicing-information.jsp) om uzelf vertrouwd te maken met de factureringsvereisten die voldoen aan Coupa. Als u zich in een land bevindt dat hier wordt vermeld, hoeft u het gedeelte 'afbeeldingsscan' niet in te vullen. Als het land van waaruit u ons factureert niet wordt vermeld, moet u bij het indienen van uw factuur een scan van de originele factuur in PDF worden bijgevoegd in het gedeelte 'afbeeldingsscan'.

 $\checkmark$ 

\* Buyer VAT ID GB

Create Invoice Create

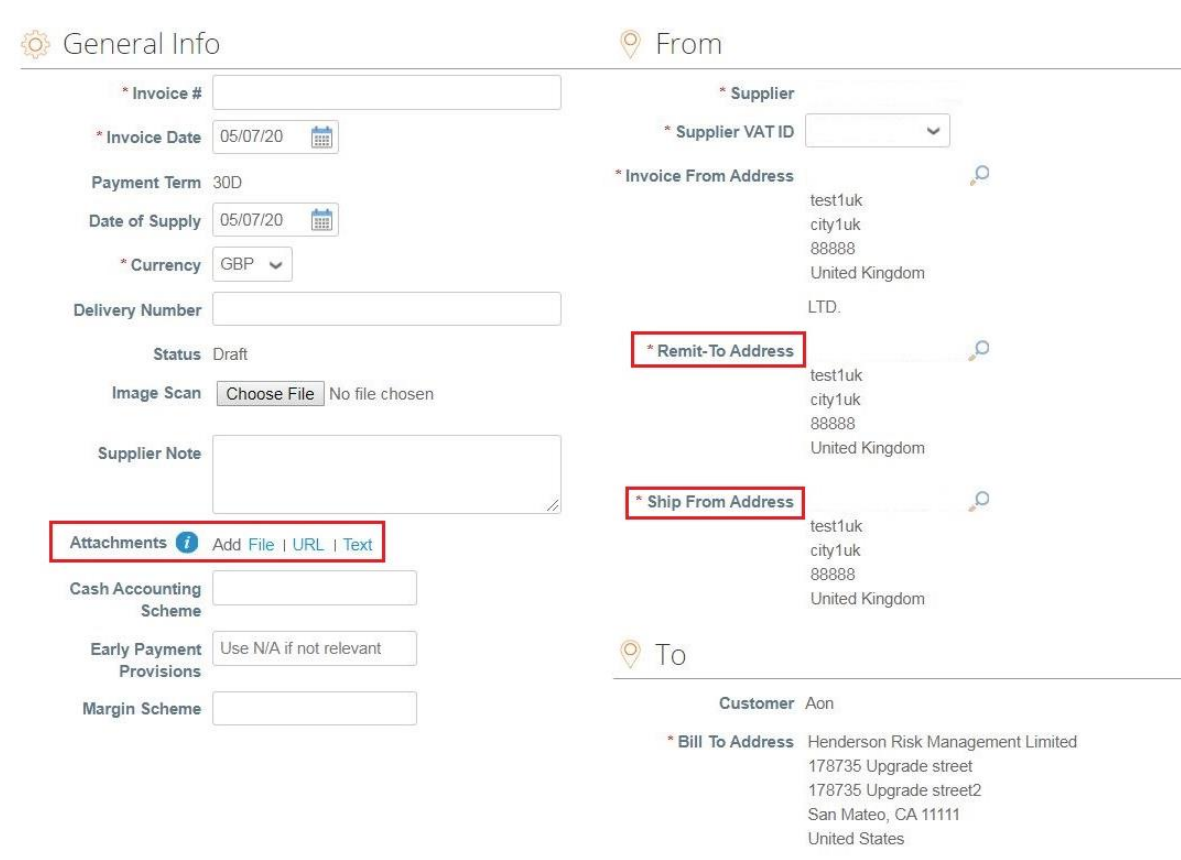

- Overmaken naar adres en het verzend adres moeten door een leverancier worden gekozen.
- Wanneer u voor het eerst een factuur maakt, vraagt het system u om een overmaken naar adres te maken.
- Als u slechts één overmaken naar adres hebt, wordt deze als standaard ingesteld.

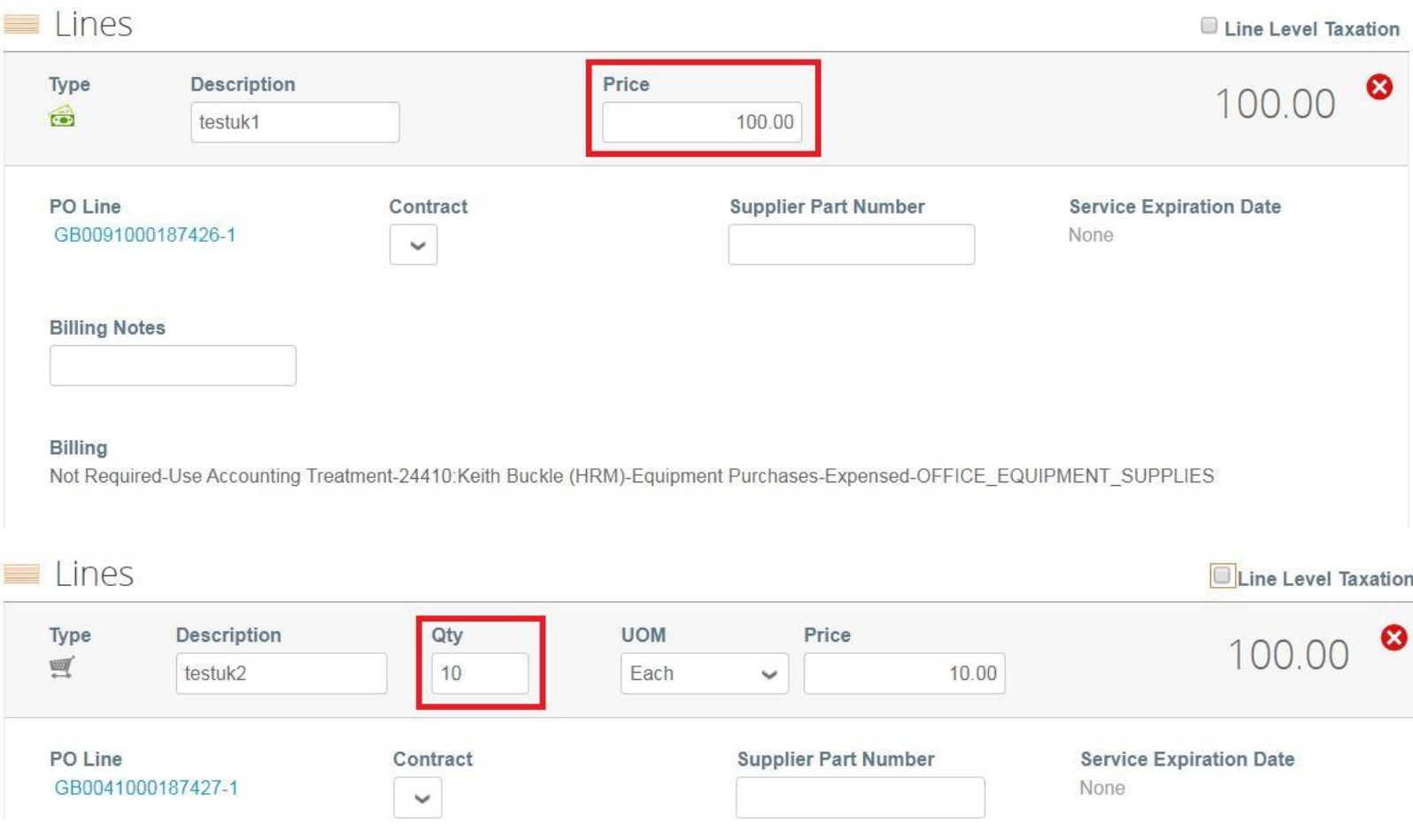

- Elke PO lijn staat voor een ander bested product.
- Om een bestelling gedeeltelijk te factureren:
	- Wijzig hoeveelheid (voor een op hoeveelheden gebaseerde bestelling) of prijs (voor een service gebaseerde bestelling).
	- Verwijder gekozen regel.

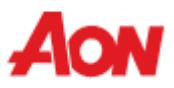

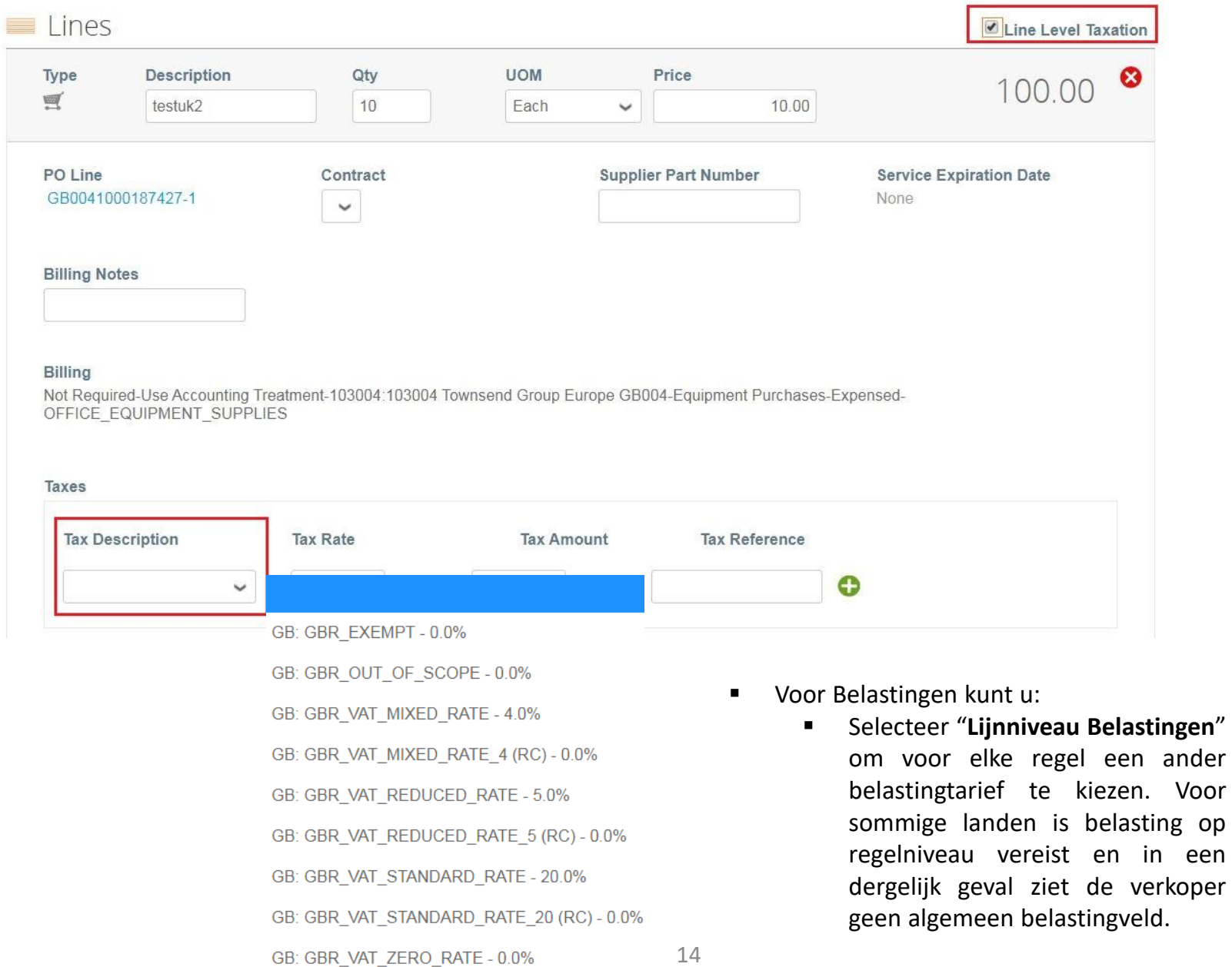

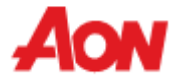

een

#### **Totals & Taxes**

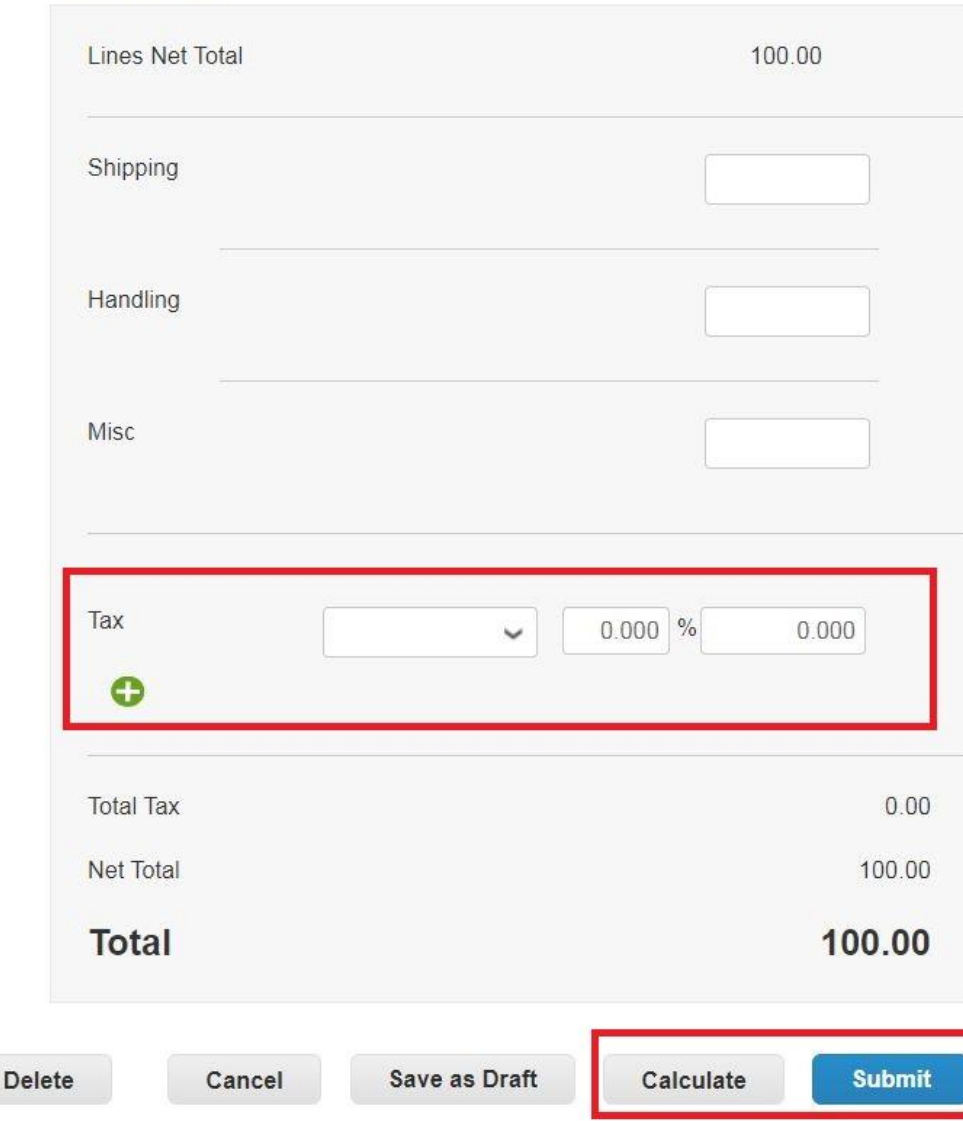

- Voor Belastingen kunt u:
	- Voer een algemene belasting in onder "**Belastingbeschrijving**" onderaan de pagina – deze is van toepassing op alle regels.
- Voor elk land zijn er verschillende tarieven beschikbaar. Voor de VS is het enige tarief 0% en moet een verkoper zelf het belastingtarief invoeren.
- Voor leveranciers uit bepaalde regio's wordt het woord "**Belastingbeschrijving**" vervangen door "**BTW tarief**".

**Vergeet niet om altijd op "Berekenen" te klikken na het wijzigen van een waarde op een factuur.**

U kunt deze factuur verwijderen, opslaan als concept of indienen bij uw klant.

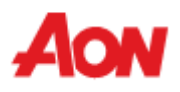

#### **PO flip– create invoice**

▪ Het volgende pop-upvenster verschijnt nadat u een factuur heeft ingediend. Als het land van waaruit u ons factureert [hier](https://www.aon.com/about-aon/supplier-information/general-invoicing-information.jsp) niet wordt vermeld, moet bij het indienen van uw factuur een scan van de originele factuur in PDF worden bijgevoegd in het gedeelte 'afbeeldingsscan'

#### Are You Ready to Send?

Coupa is about to create an invoice on your behalf. Please make sure you are not attaching another invoice to this transaction as the Coupa generated PDF is your and your customers legal invoice.

**Continue Editing** 

**Send Invoice** 

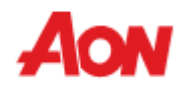

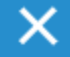

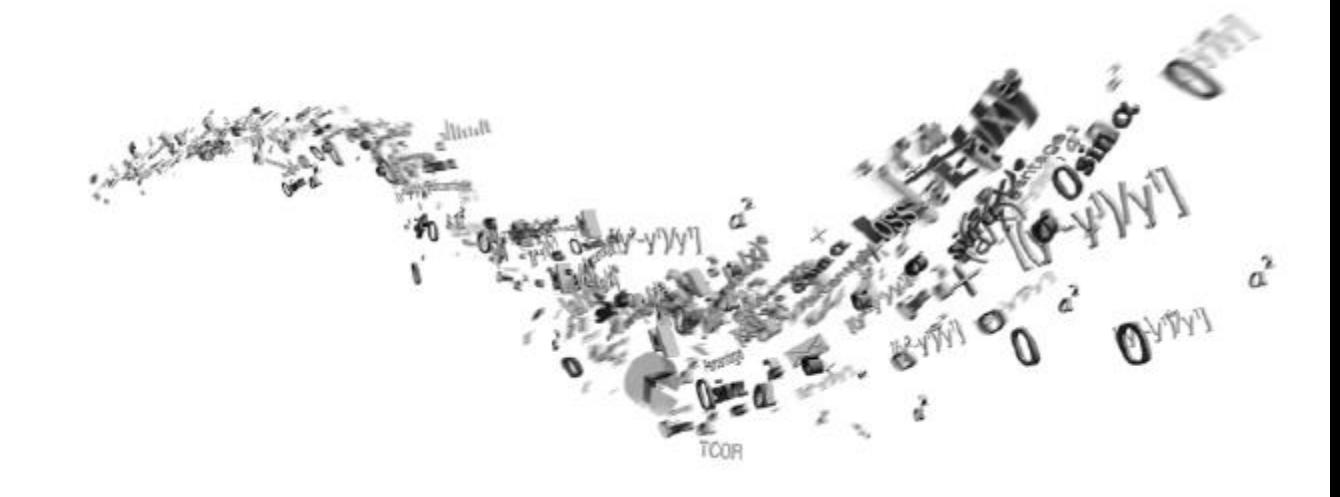

## **Hoe verbinding te maken met CSP?**

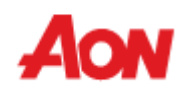

#### **Hoe verbinding te maken met CSP?**

■ Elk van de volgende stappen moeten gebeuren voordat een leverancier correct kan communiceren met Aon:

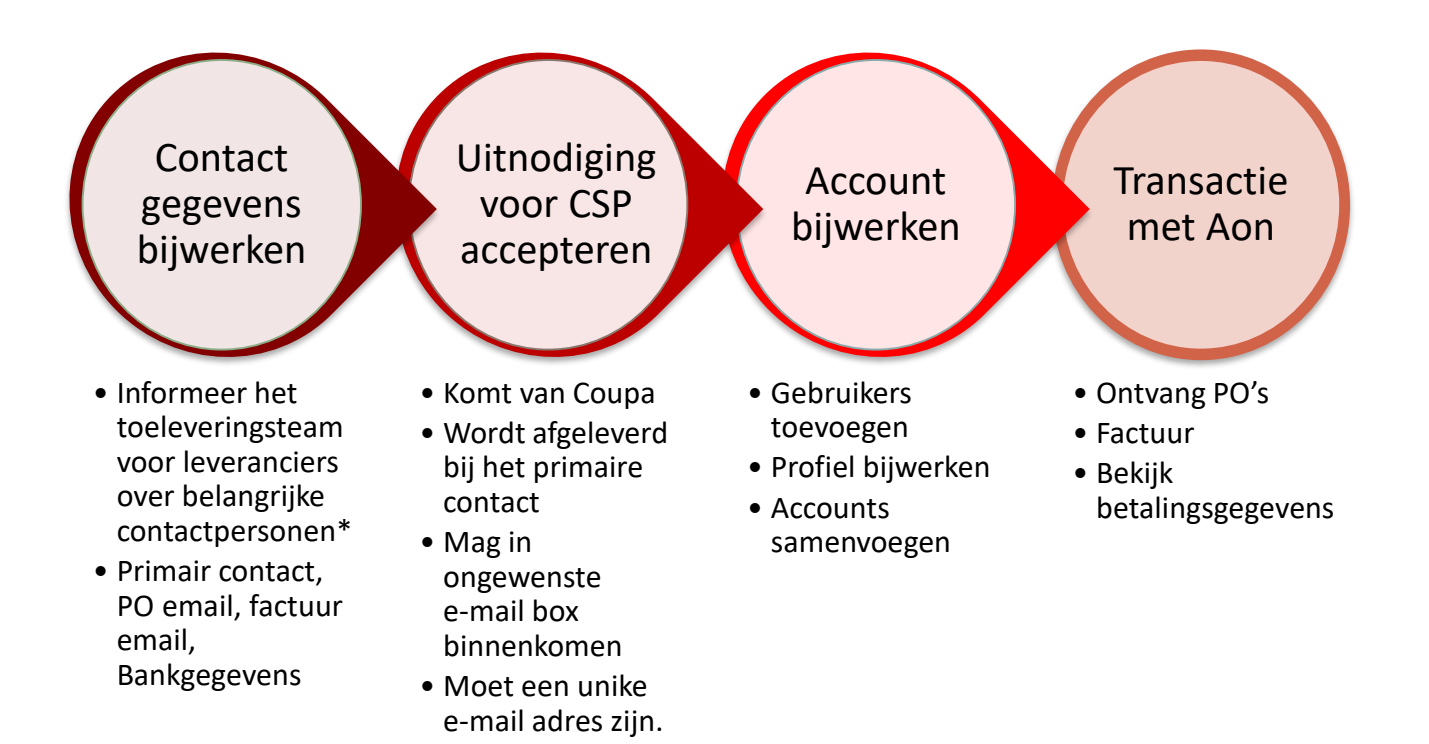

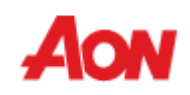

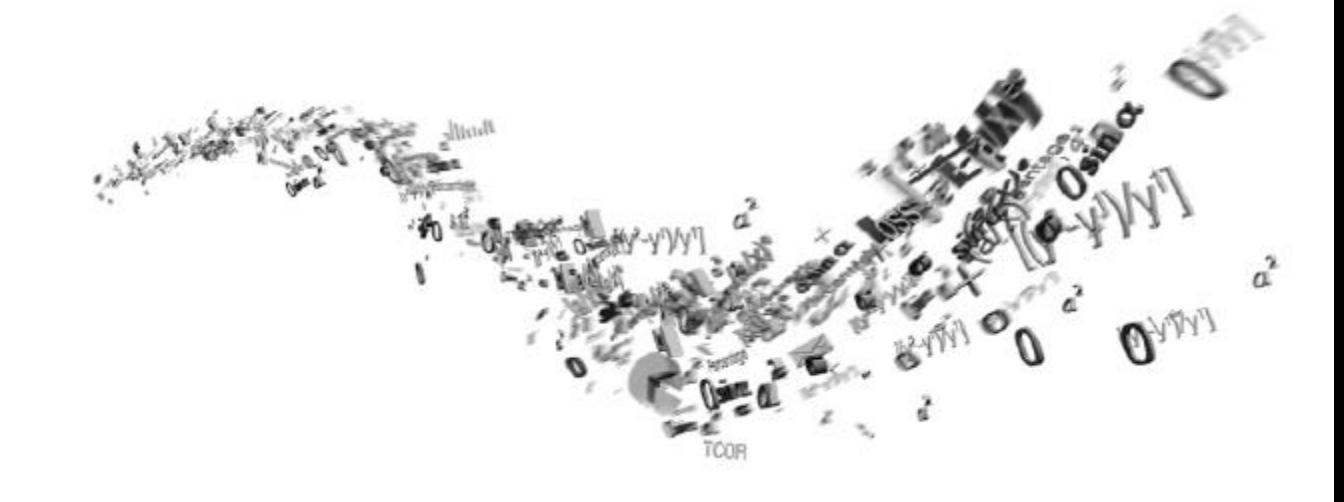

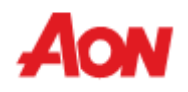

▪ Informatie in uw profile is zichtbaar op de hoofdpagina wanneer u zich aanmeldt bij CSP.

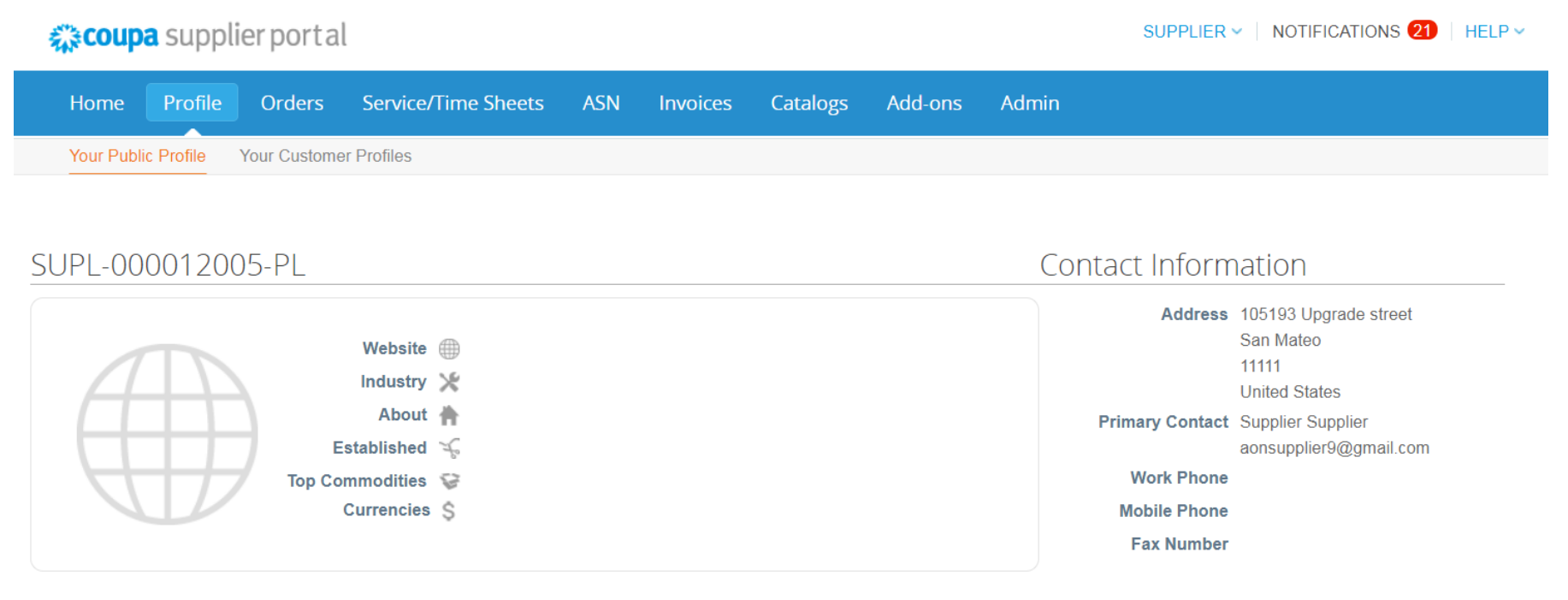

Description

**Edit Profile** 

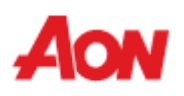

- Als u "**Profiel bewerken**" kiest kunt u algemene informatie over uw bedrijf bijwerken.
- Hier kunt u kiezen of u uw openbare profiel of een profiel voor een specifieke klant bijwerkt.

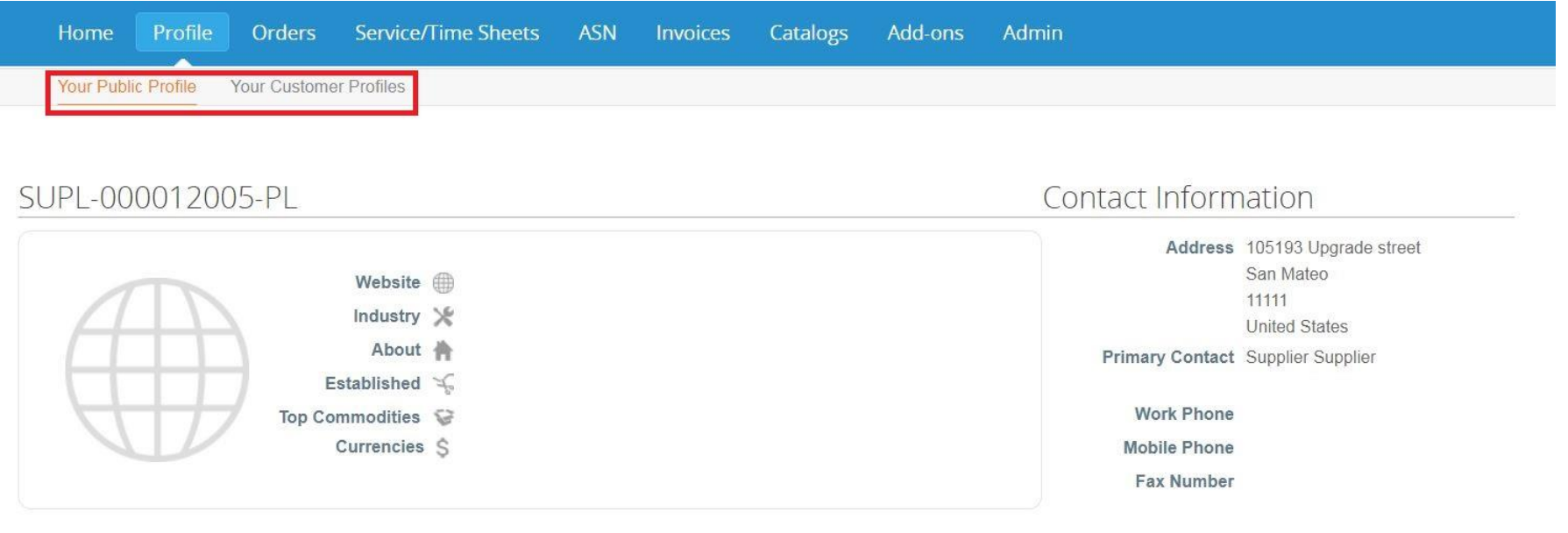

Description

**Edit Profile** 

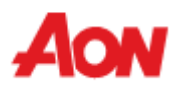

- Verplichte Velden zijn gemarkeerd met een rood sterretje (bijv. Naam, Primaire contactpersoon).
- Adres en contactgegevens kunnen rechtstreeks via CSP worden bijgewerkt. Alleen Bankgegevens kunnen op deze manier niet worden gewijzigd.

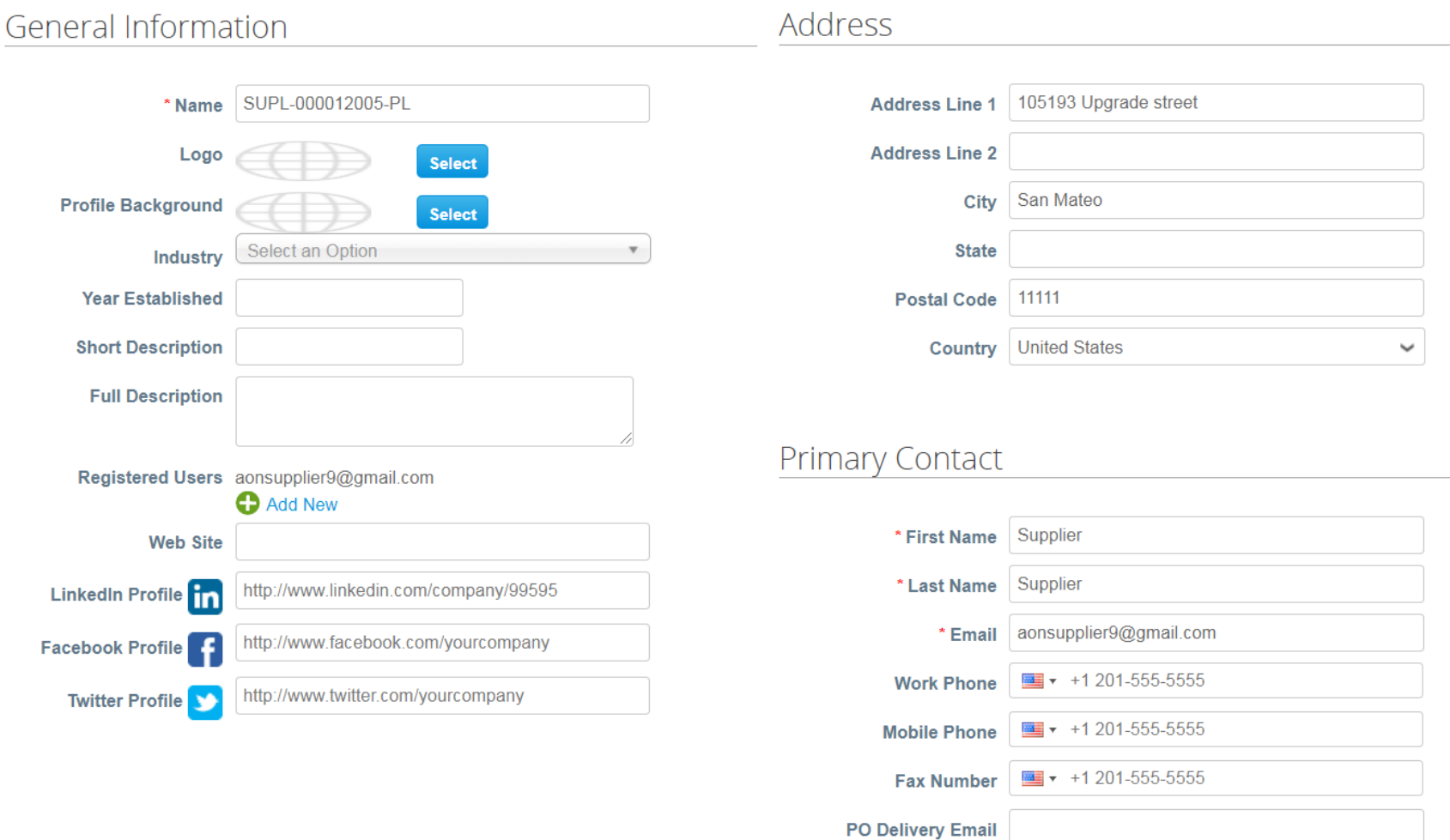

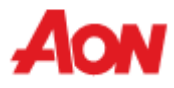

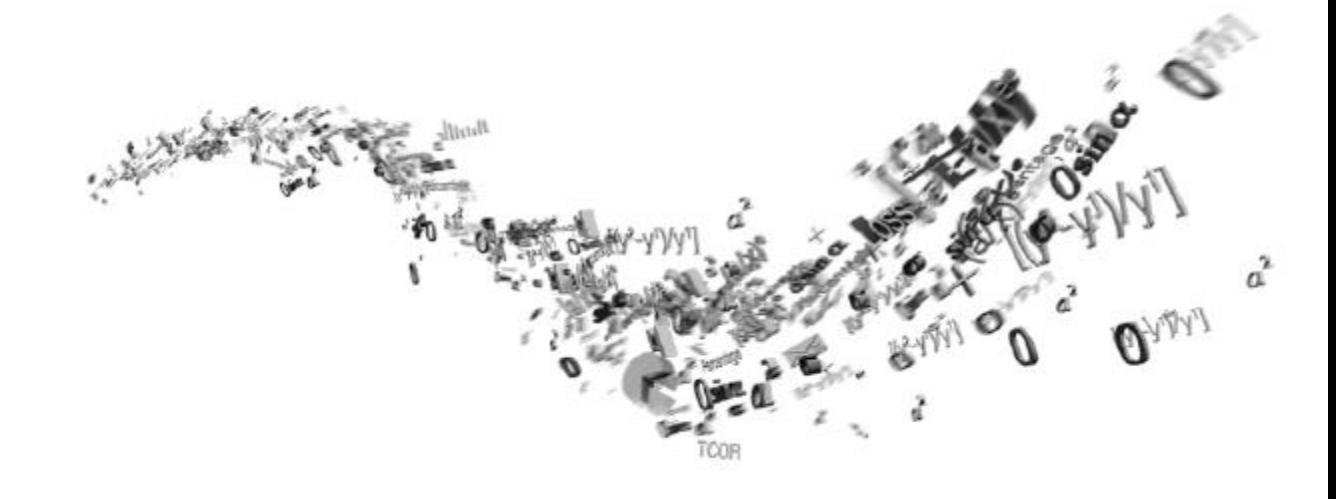

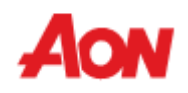

- Klik op "**Bestellingen**" in de menubalk u kunt inkooporders bekijken die u hebt ontvangen.
- U kunt ervoor kiezen om bestellingen van verschillende klanten te beoordelen..
- Hier kunt u ook de PO levering configureren als u geïnteresseerd bent in deze optie neem dan contact op met **gsmhelpdesk@aon.com**

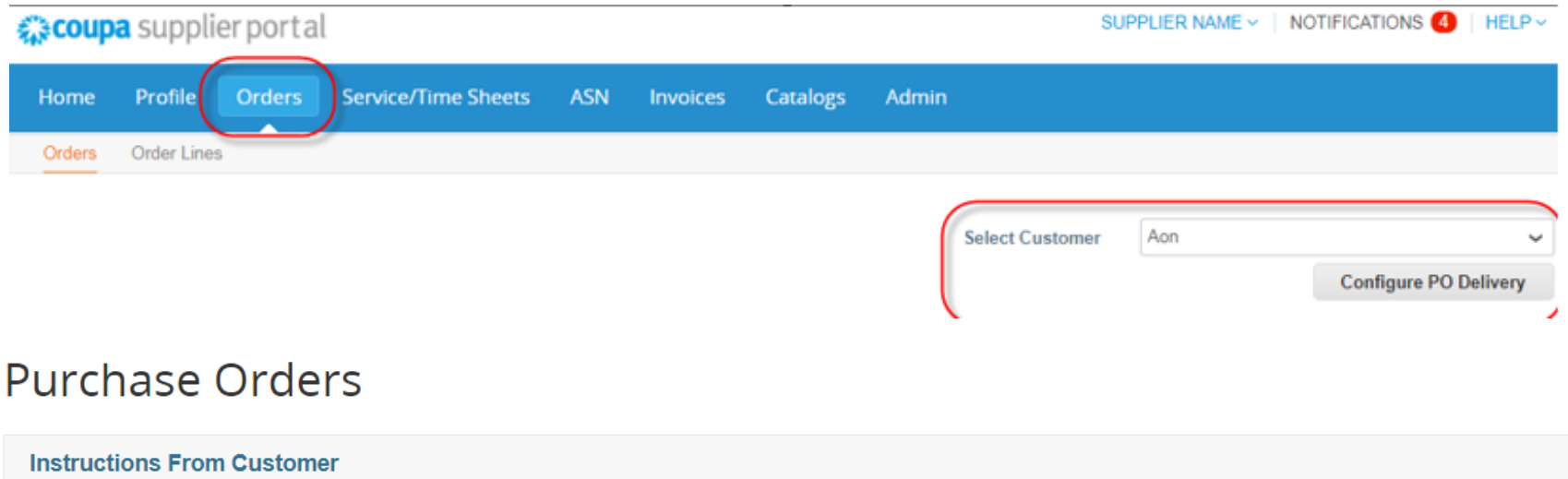

Please acknowledge the purchase order. For timely payments, please put EFT details on your invoice.

#### Click the  $\frac{1}{2}$  Action to Invoice from a Purchase Order

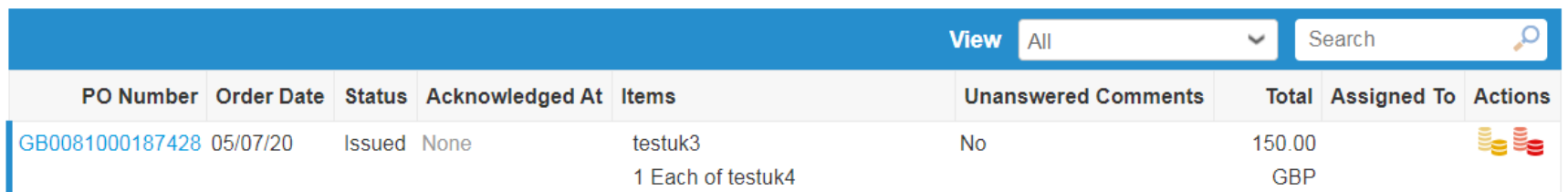

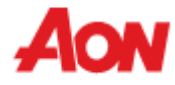

- Selecteer een relatieve PO door op het nummer in de kolom "**PO Nummer**" te klikken.
- Gebruik het zoekmenu om de PO te vinden.

## **Purchase Orders**

#### **Instructions From Customer**

Please acknowledge the purchase order. For timely payments, please put EFT details on your invoice.

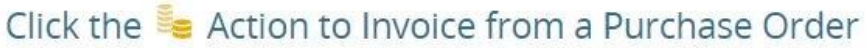

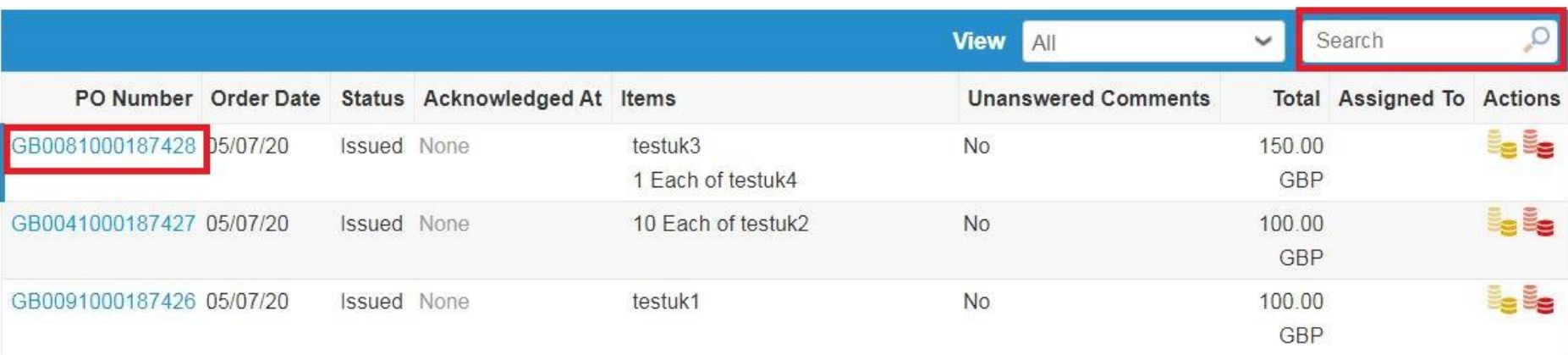

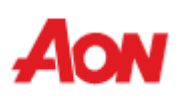

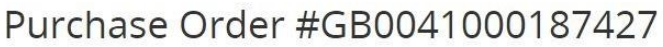

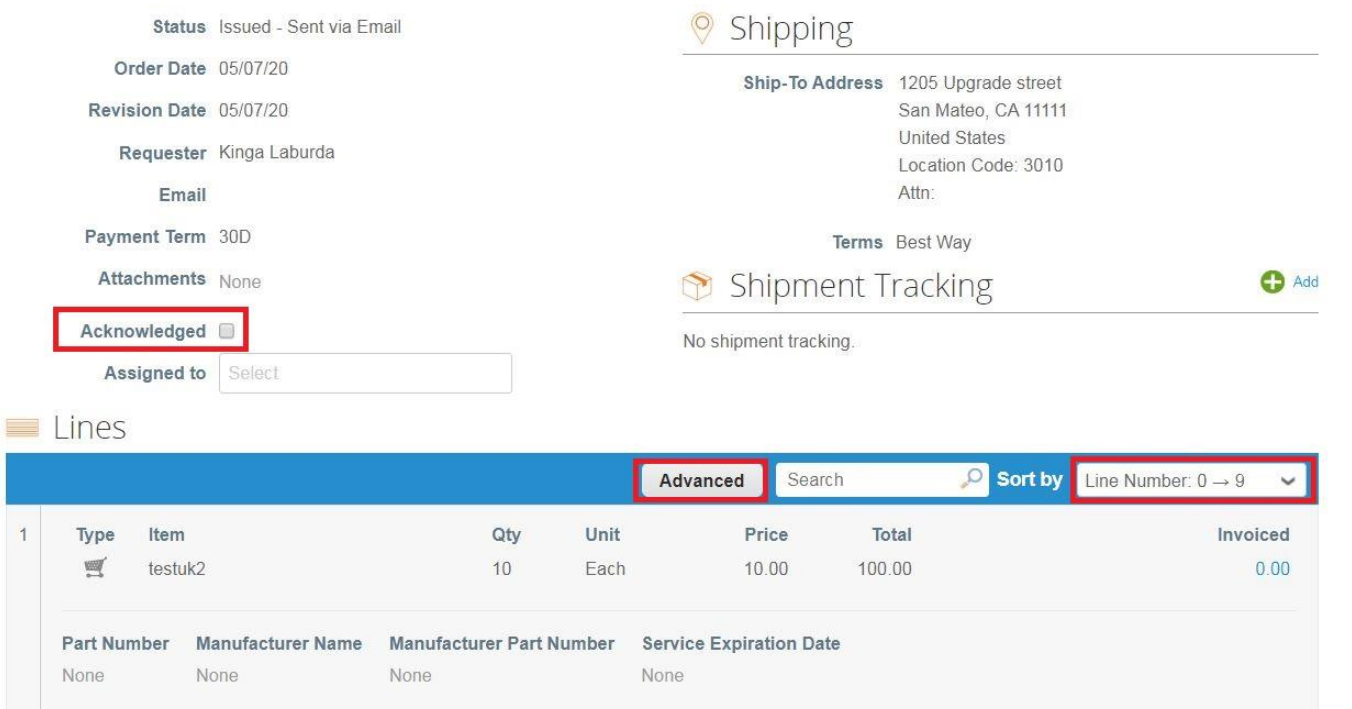

- U kunt de PO details en het verzend adres controleren.
- Schakel het selectievakje "Erkend" in om de klant te laten weten dat u de bestelling hebt ontvangen.
- In het gedeelte "**Gefactureerd**" wordt aangegeven of een deel van de bestelling al is gefactureerd of niet (in geval van meerdere facturen).
- Klick op de knop "**Geavanceerd**" om de orderregels te filteren.
- Door "Sorteren op" te gebruiken, kunt u de lijnenweergaven aanpassen door ze te sorteren.

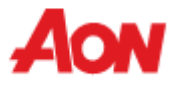

#### **Receive & view orders**

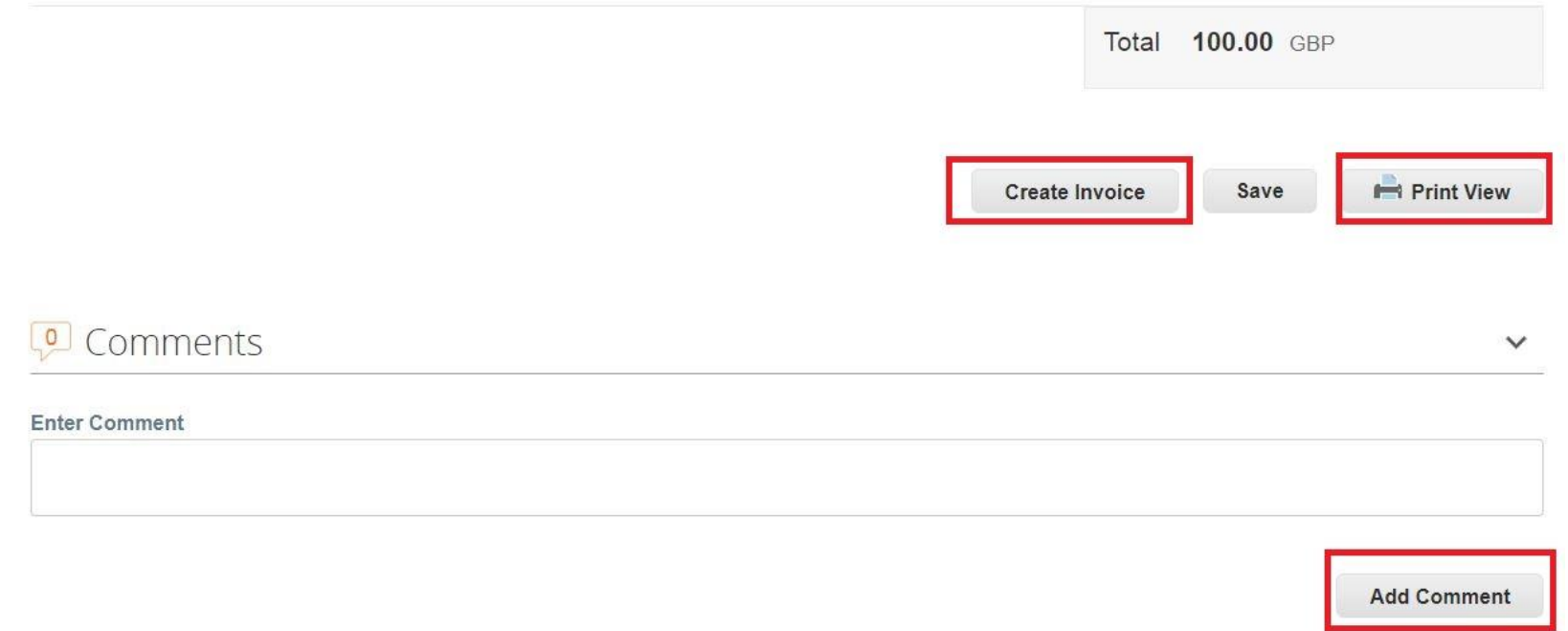

U kan ook:

- De bestelling printen
- Een factuur maken rechtstreeks vanaf deze pagina.
- Een opmerking toevoegen voor een aanvrager.

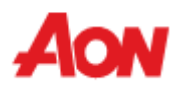

**Purchase Orders** 

- Om een factuur aan te maken, klikt u op een gouden munt pictogram in de rechterkolom of op de knop "**Factuur maken**" wanneer u PO details bekijkt.
- Het formulier "**Factuur aanmaken**" verschijnt en het system zal vragen om een overmaken naar adres te kiezen. Wanneer u voor het eerst een factuur probeert aan te maken, wordt u gevraagd om te navigeren naar "**E-facturering instellingen**" om een overmaken naar adres in te stellen.

#### **Instructions From Customer** Please acknowledge the purchase order. For timely payments, please put EFT details on your invoice. Click the se Action to Invoice from a Purchase Order **View** All Search v PO Number Order Date Status Acknowledged At Items **Unanswered Comments Total Assigned To Actions** GB0081000187428 05/07/20 Issued None testuk3 **No** 150.00 1 Each of testuk4 GBP **Choose Invoicing Details** \* Legal Entity **Select Add New** \* Remit-To Select Select \* Ship From Address  $20$

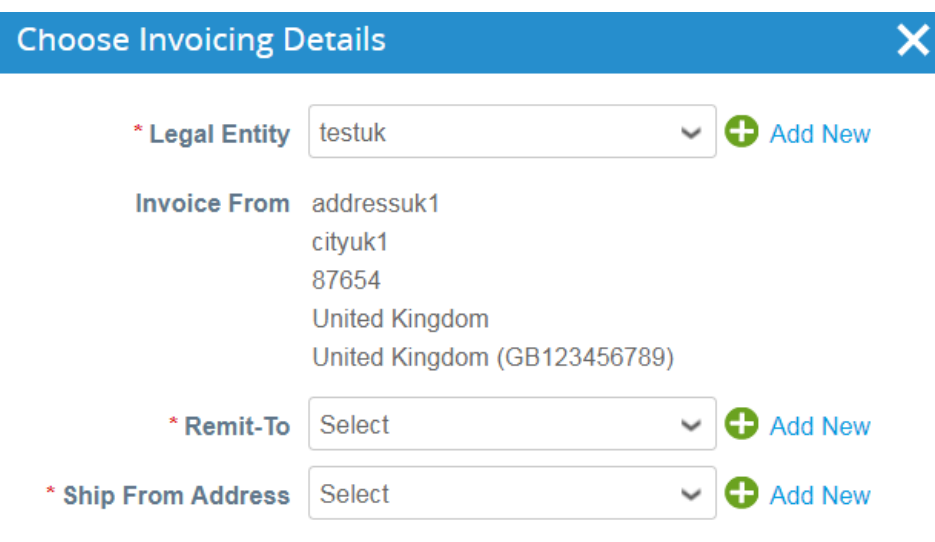

Als er slechts één overmaken naar adres is, stelt het systeem dit in als standaard adres en wordt er niet elke keer om gevraagd.

Cancel

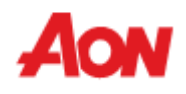

- Nadat u de knop "**Factuur maken**" hebt geklikt, wordt u automatisch overgebracht naar de weergave Factuur creëren in Coupa.
- Klik [hier](https://www.aon.com/about-aon/supplier-information/general-invoicing-information.jsp) om uzelf vertrouwd te maken met de factureringsvereisten die voldoen aan Coupa. Als u zich in een land bevindt dat hier wordt vermeld, hoeft u het gedeelte 'afbeeldingsscan' niet in te vullen. Als het land van waaruit u ons factureert niet wordt vermeld, moet u bij het indienen van uw factuur een scan van de originele factuur in PDF worden bijgevoegd in het gedeelte 'afbeeldingsscan'.

Create Invoice Create

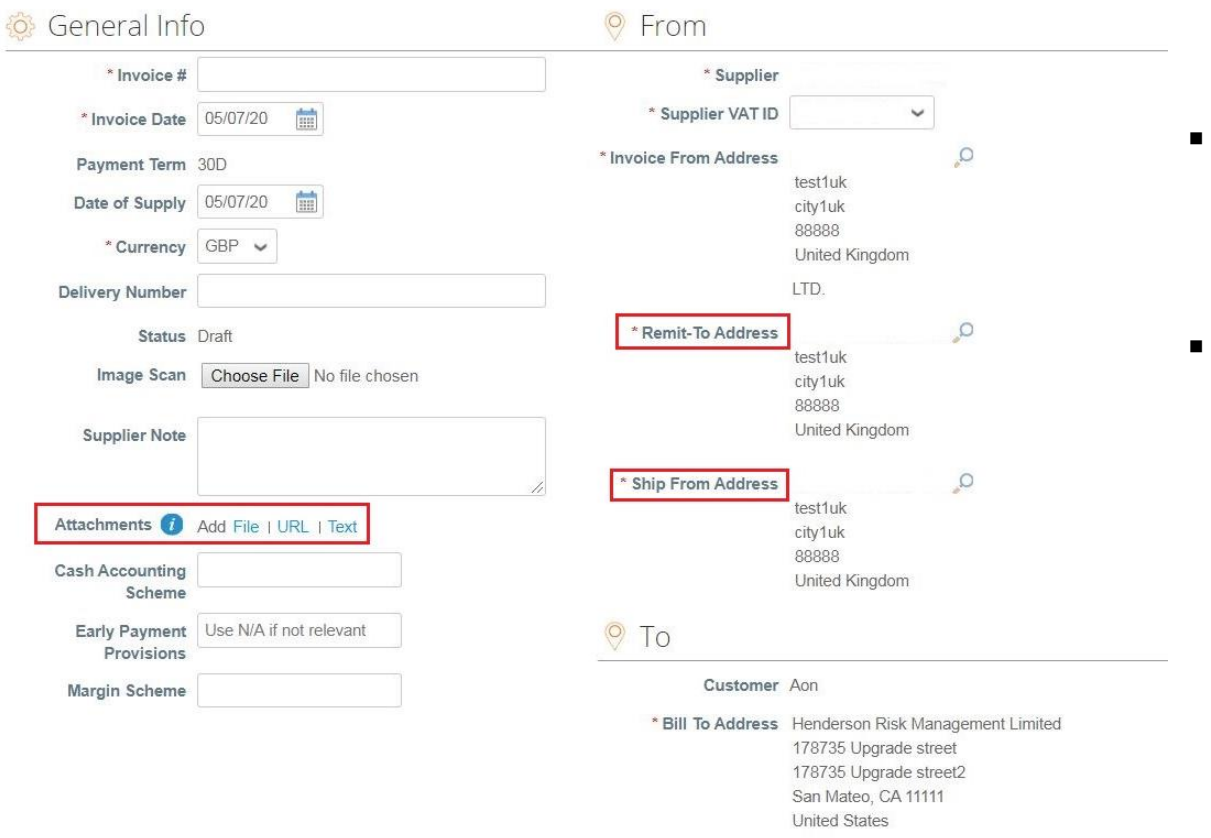

\* Buyer VAT ID GB

- Het overmaken naar adres en het verzend adres moeten door een leverancier worden gekozen.
- Deze adressen kunnen worden beheerd op het tabblad "**Instellingen voor E-facturering**" in het gedeelte "**Beheerder**".

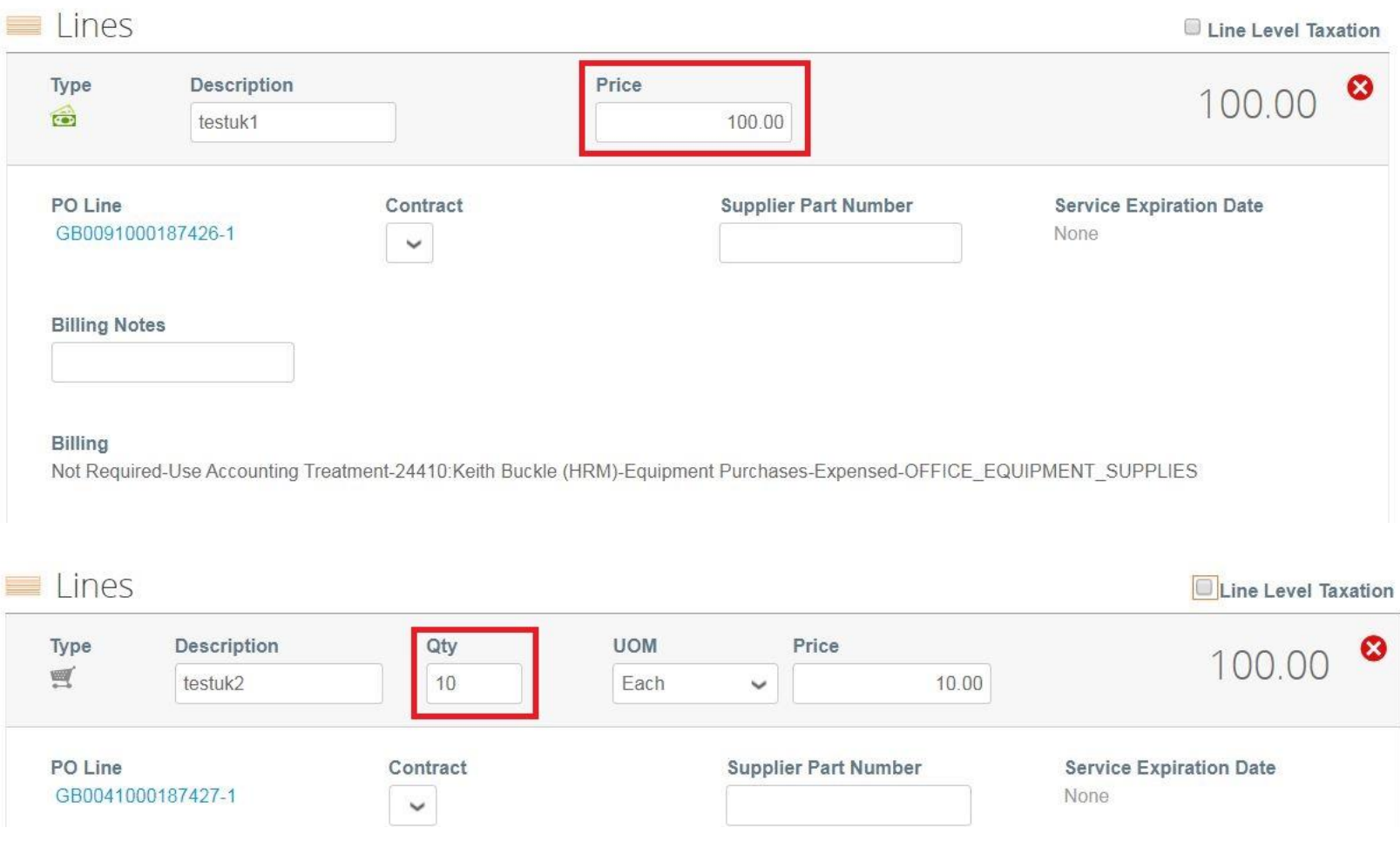

- Elke PO lijn staat voor een ander bested product.
- Om een bestelling gedeeltelijk te factureren:
	- Wijzig hoeveelheid (voor een op hoeveelheden gebaseerde bestelling) of prijs (voor een service gebaseerde bestelling).
	- Verwijder gekozen regel.Ω

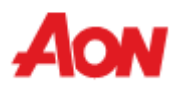

GB: GBR\_VAT\_ZERO\_RATE - 0.0%

걸

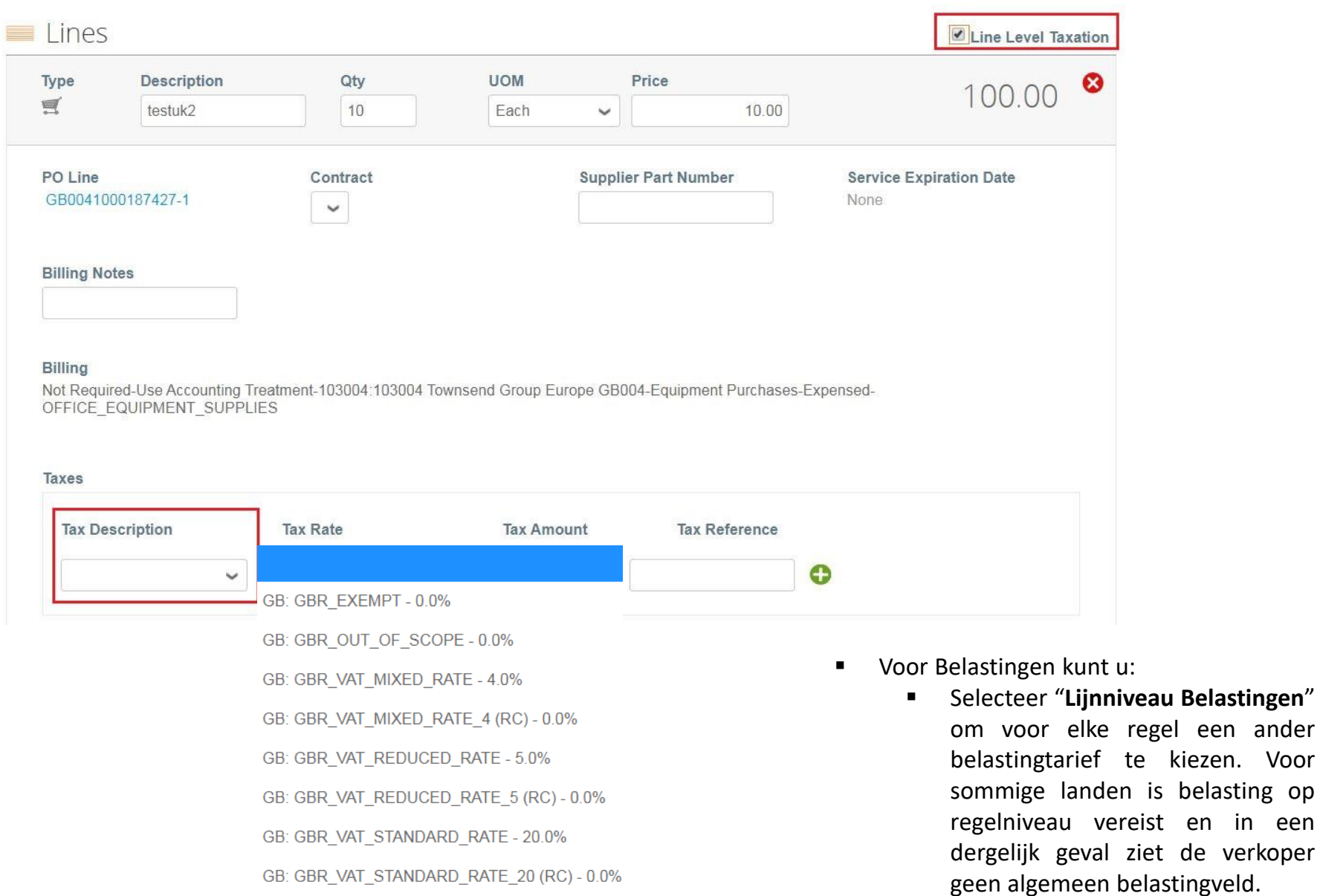

is belasting op

**Totals & Taxes** 

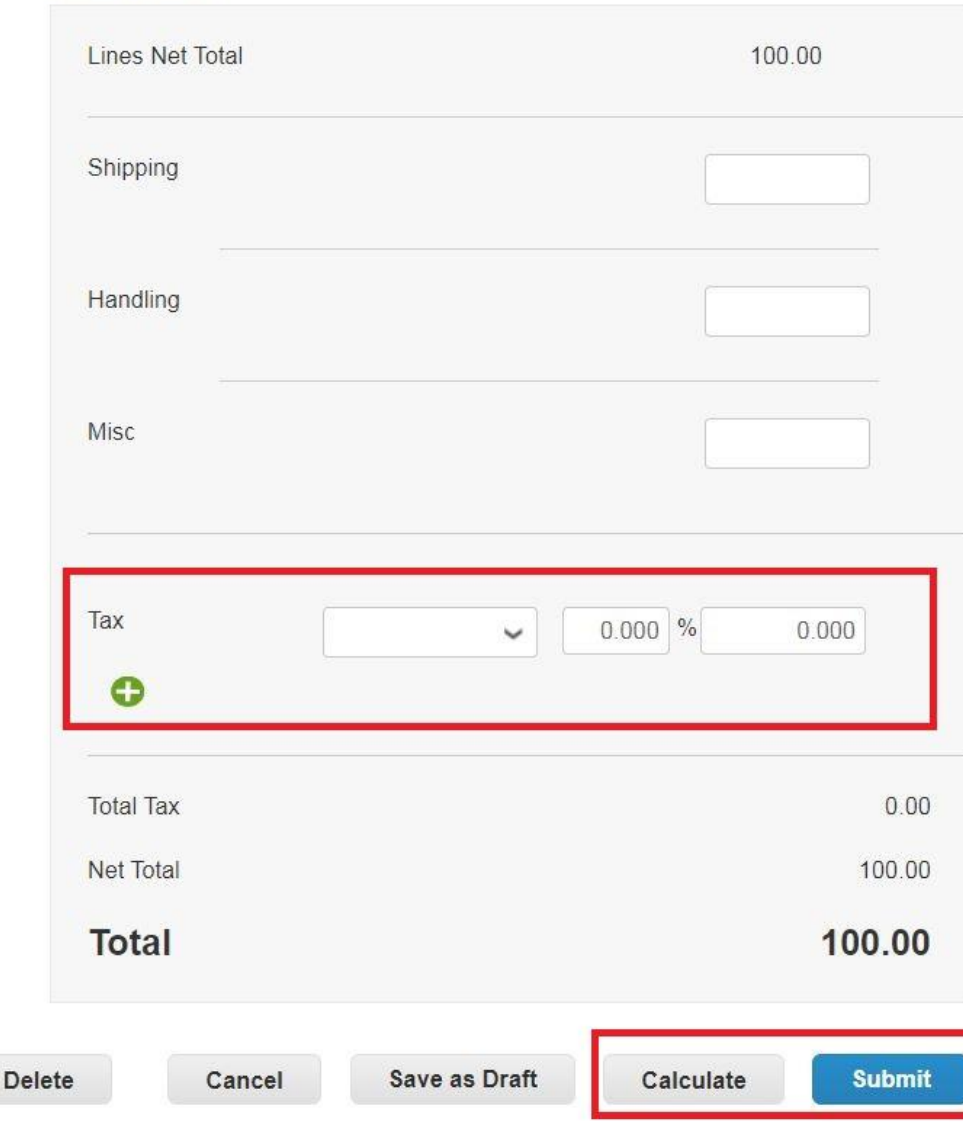

- Voor Belastingen kunt u:
	- Voer een algemene belasting in onder "**Belastingbeschrijving**" onderaan de pagina – deze is van toepassing op alle regels.
- Voor elk land zijn er verschillende tarieven beschikbaar. Voor de VS is het enige tarief 0% en moet een verkoper zelf het belastingtarief invoeren.
- Voor leveranciers uit bepaalde regio's wordt het woord "**Belastingbeschrijving**" vervangen door "**BTW tarief**".

#### **Vergeet niet om altijd op "Berekenen" te klikken na het wijzigen van een waarde op een factuur.**

U kunt deze factuur verwijderen, opslaan als concept of indienen bij uw klant.

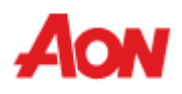

#### **Aanmaken van een factuur**

▪ Het volgende pop-upvenster verschijnt nadat u een factuur heeft ingediend. Als het land van waaruit u ons factureert [hier](https://www.aon.com/about-aon/supplier-information/general-invoicing-information.jsp) niet wordt vermeld, moet bij het indienen van uw factuur een scan van de originele factuur in PDF worden bijgevoegd in het gedeelte 'afbeeldingsscan'

#### Are You Ready to Send?

Coupa is about to create an invoice on your behalf. Please make sure you are not attaching another invoice to this transaction as the Coupa generated PDF is your and your customers legal invoice.

**Continue Editing** 

**Send Invoice** 

X

▪ De nieuwe aangemaakte factuur zal zichtbaar zijn op het tabblad Facturen.

#### Invoices

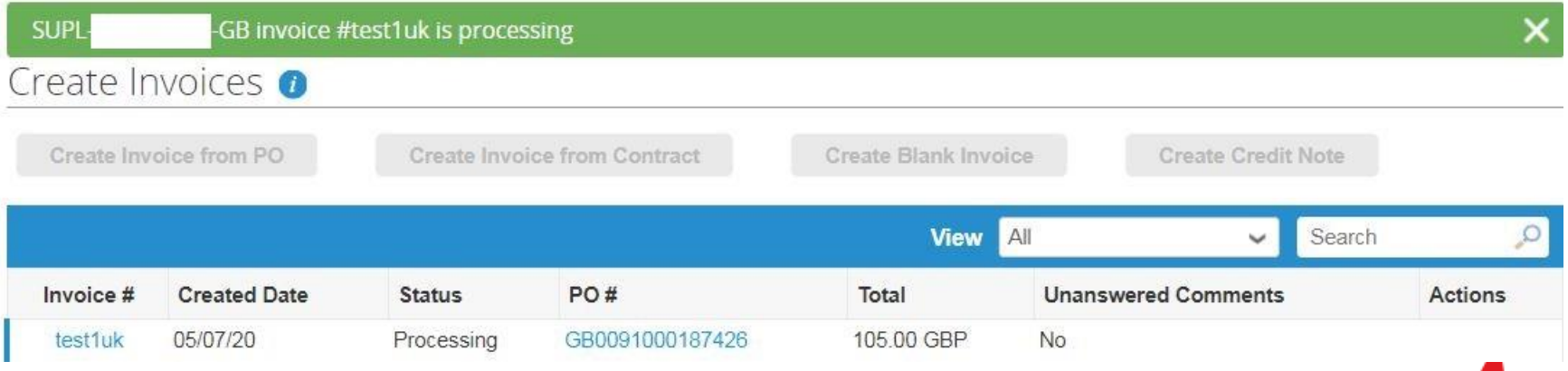

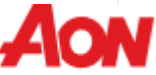

#### **Bestellingen ontvangen en bekijken – credit nota maken**

- Om een factuur te maken, klikt u op een rood muntenpictogram in de rechterkolom.
- Het formulier "**Credit Nota maken**" verschijnt en het system zal vragen om een overmaken naar adres te kiezen (zie: **E-facturering nstellingen**), zoals voor "**Factuur creëren**".

## **Purchase Orders**

#### **Instructions From Customer**

Please acknowledge the purchase order. For timely payments, please put EFT details on your invoice.

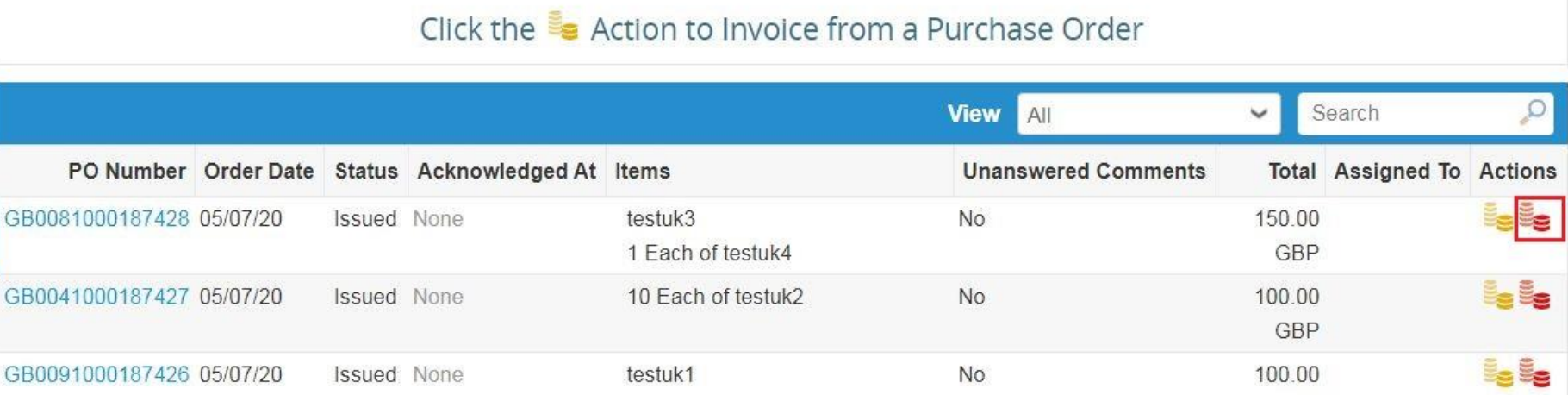

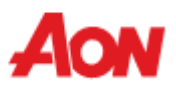

GBP

#### **Bestellingen ontvangen en bekijken – credit nota maken**

Create Credit Note Create

▪ Alle velden gemarkeerd met een rood sterretje moeten worden ingevuld. Het formulier lijkt op het formulier voor het maken van een factuur.

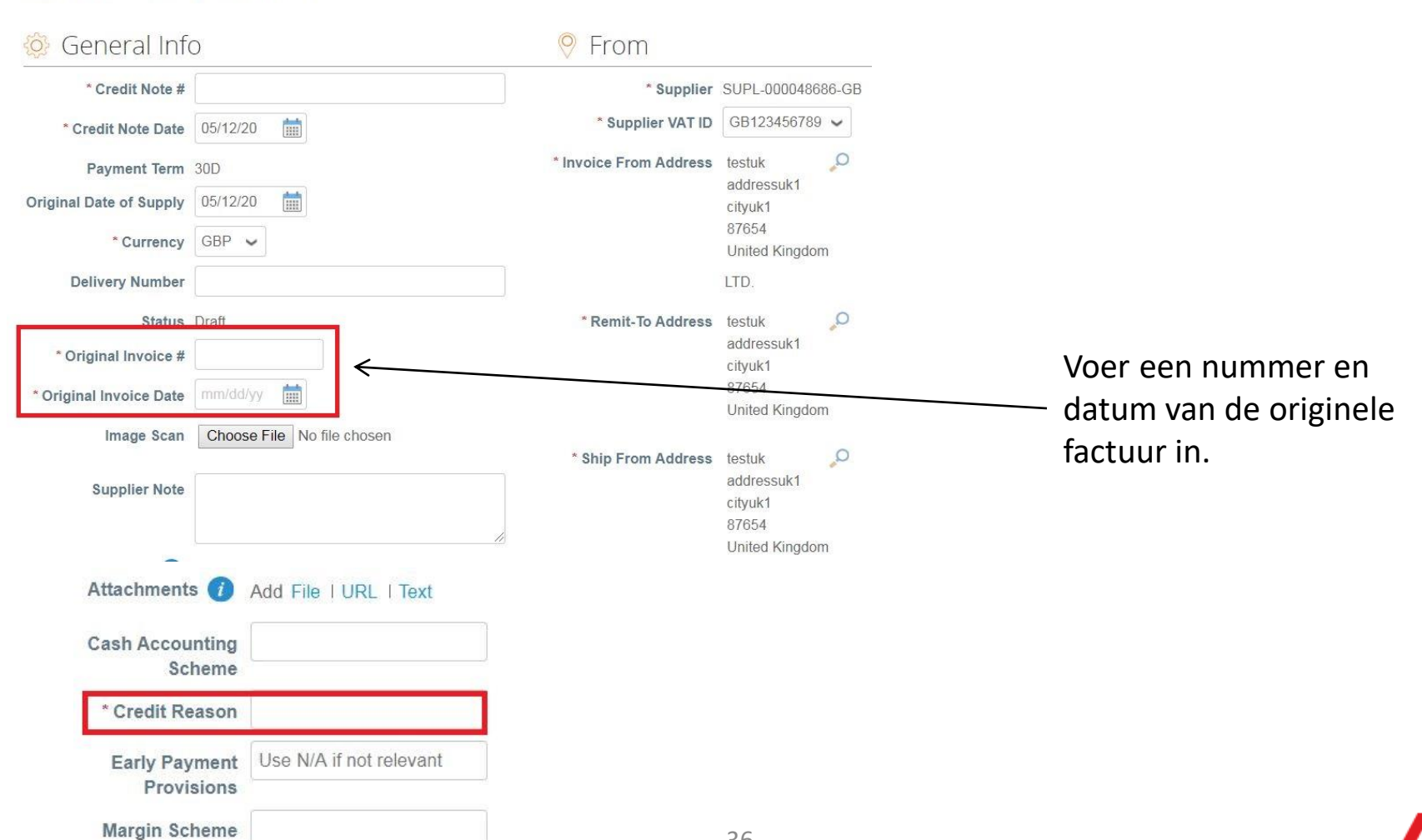

#### **Bestellingen ontvangen en bekijken – credit nota maken**

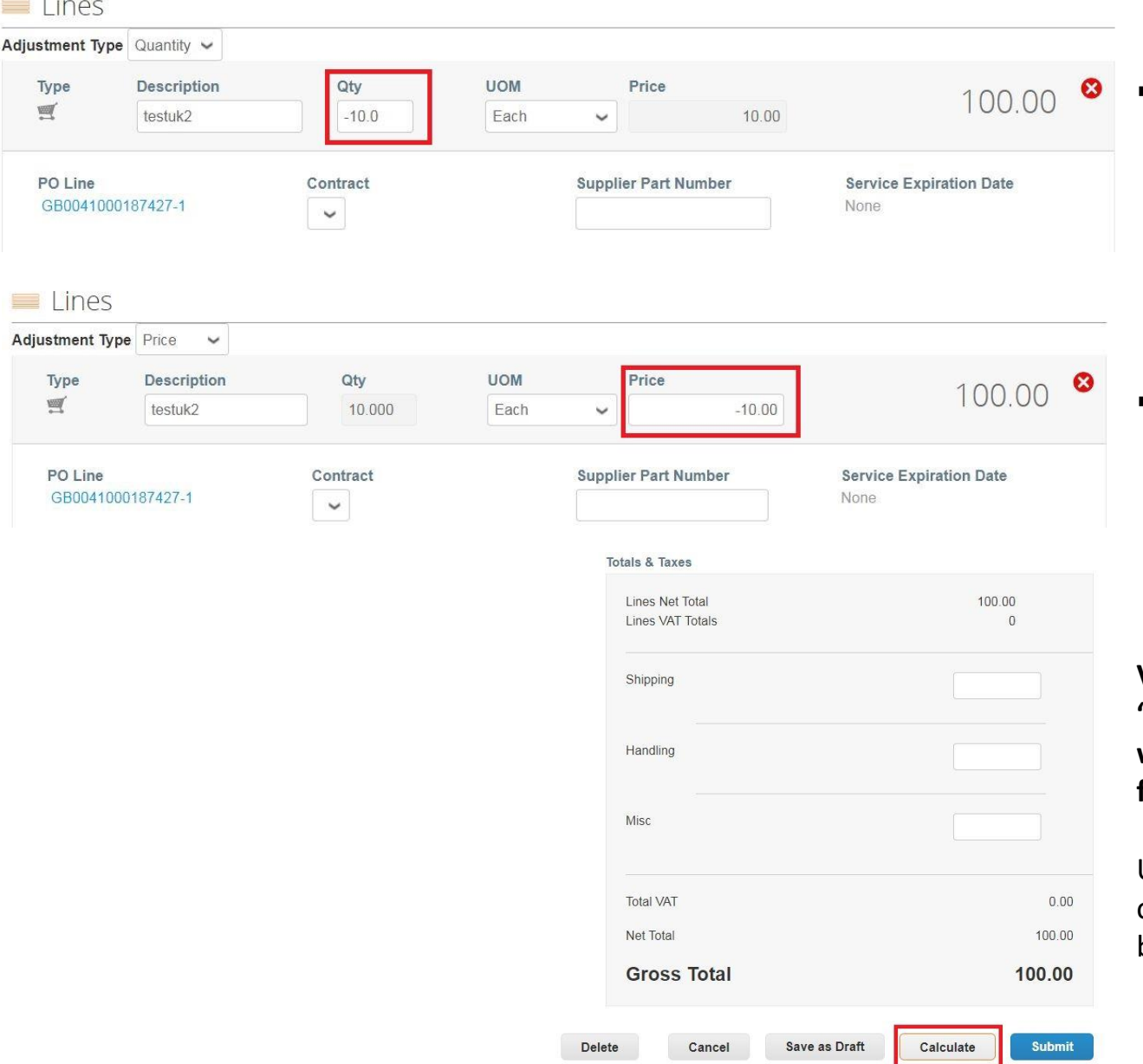

- Om een negatieve waarde in te voeren, voer "-" in het veld "Hoeveelheid" (voor een op bestelling gebaseerde hoeveelheid) of het veld "Prijs" (voor een op diensten gebaseerde bestelling).
- Het is ook mogelijk om de hoeveelheid, de waarde te wijzigen of om de regel te verwijderen, zoals eerder uitgelegd in "**Factuur creëren**"

**Vergeet niet om altijd op "Berekenen" te klikken na het wijzigen van een waarde op de factuur.**

U kunt deze factuur verwijderen, opslaan als concept of indienen bij uw klant.

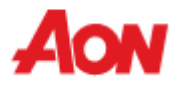

#### **Bestellingen ontvangen en bekijken – Orderregels**

- Op het tabblad "**Orderregels**" in het gedeelte "**Orders**" kunt u een lijst zien met alle regels van de orders die uw bedrijf heft ontvangen.
- Dankzij deze optie kan een leverancier bekijken welke productcategorieën zijn gekocht en een rapport maken voor analyse doeleinden met de optie "**Exporteren naar** ".

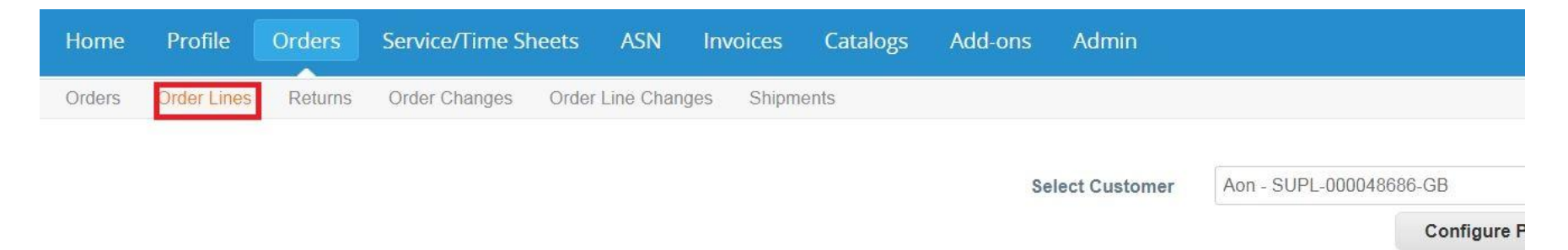

#### **Purchase Order Lines**

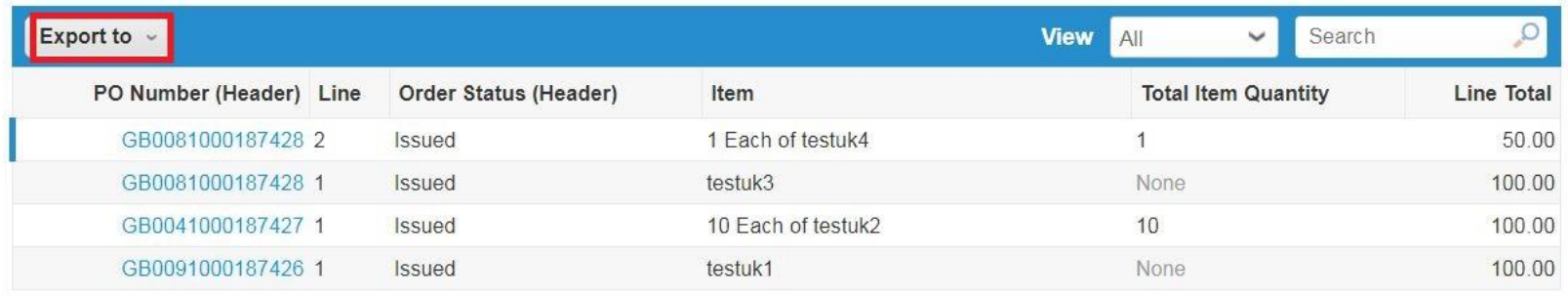

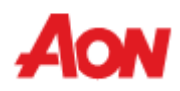

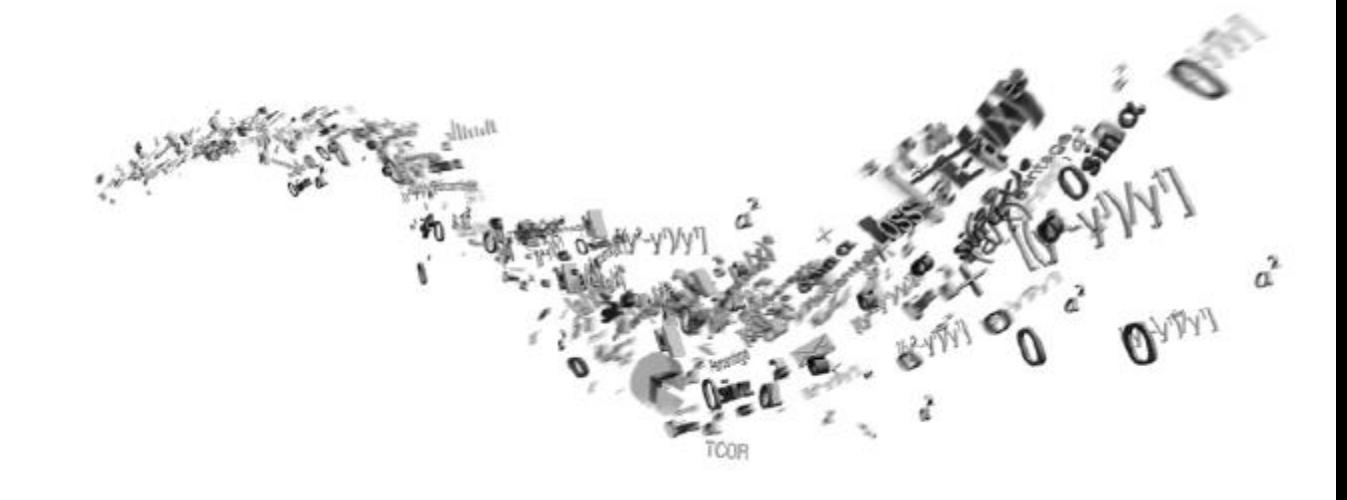

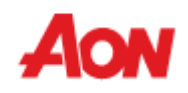

- Klik op "**Facturen**" in de menubalk u kunt de door u ingediende facturen bekijken.
- Als u meerdere klantaccounts hebt hebt gekoppeld aan CSP, kunt u verschillende klantenfacturen bekijken.
- U kunt een rapport maken door op de knop"**Exporteren naar**" te klikken.

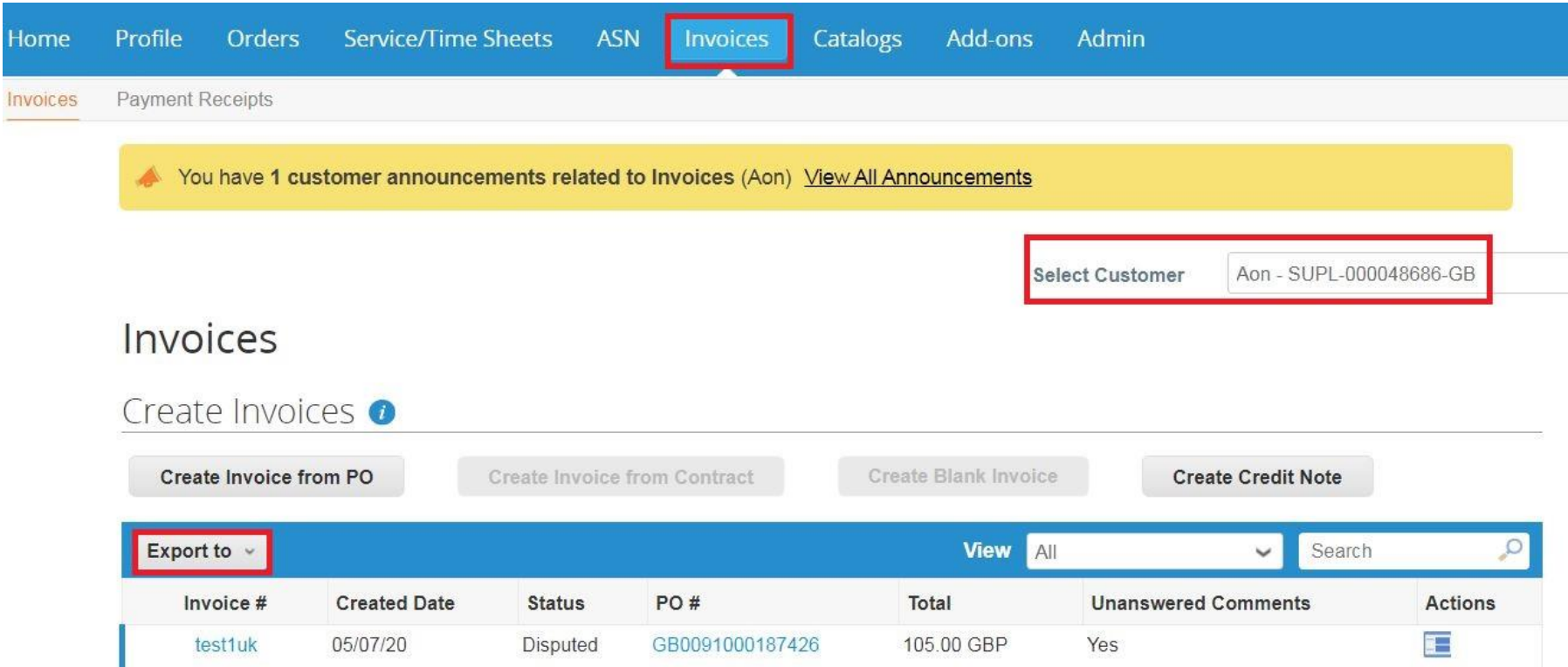

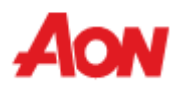

- U kunt een andere weergave van facturen selecteren of uw eigen factuur maken en de betalingsstatus van uw facturen bekijken.
- Als u facturen met een bepaalde status wilt zien kunt u het bestand exporteren.

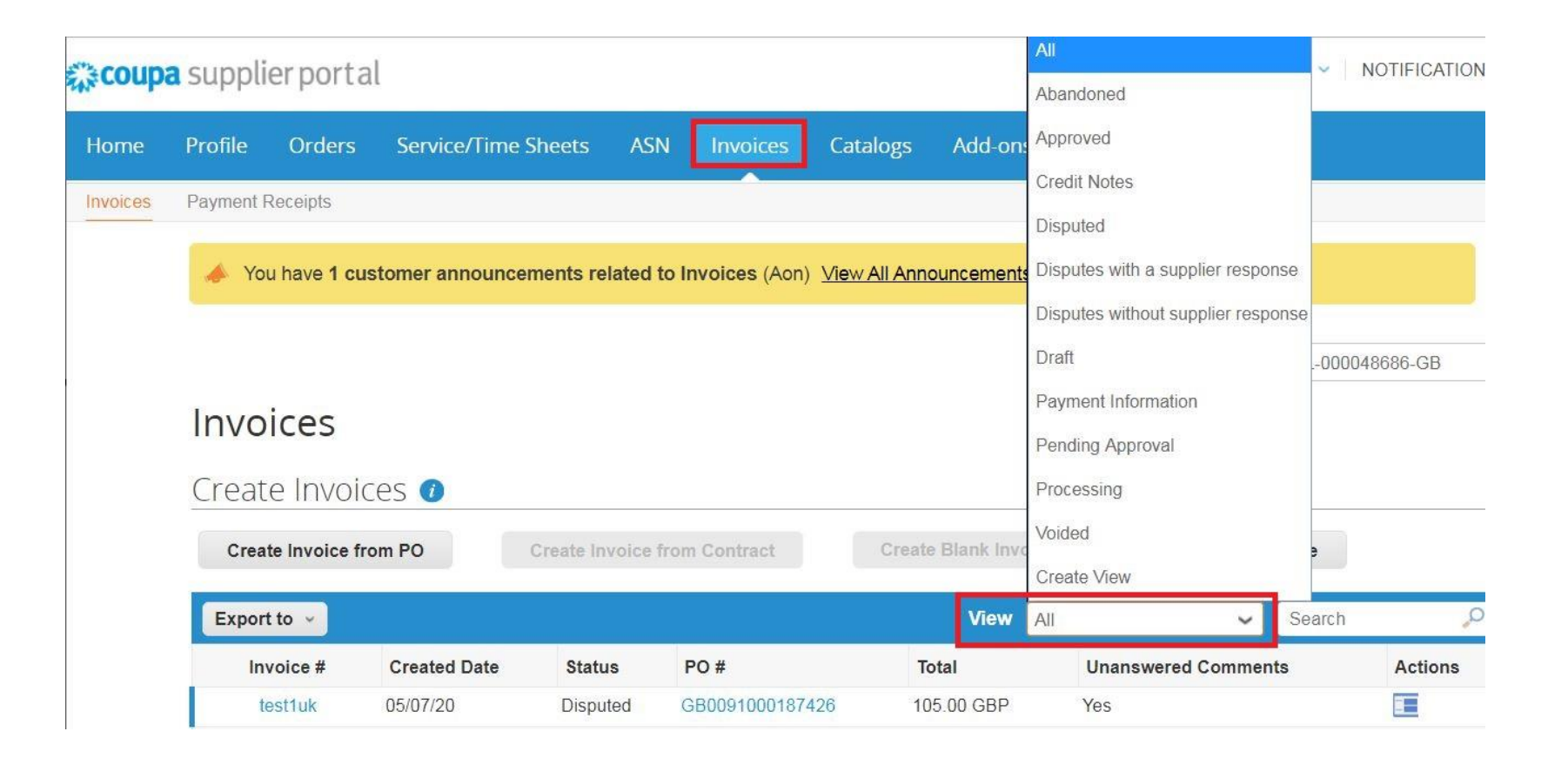

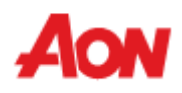

Een leverancier kan de volgende factuur statussen in de CSP bekijken:

- **Concept** Concept factuur die nog niet is ingediend.
- **Verwerking** Factuur die ligt tussen het indienen door de leverancier en het registreren van de indiening in Aon's system.
- **In afwachting van goedkeuring** Factuur ondergaat een intern proces voor definitieve goedkeuring. Dit kan in afwachting van ontvangst of in afwachting van goedkeuring zijn.
- **Betwist** Factuur die momenteel wordt betwist door het bedrijf of AP (AP is Accounts Payable of Crediteuren Administratie).
- **Goedgekeurd** Factuur die is goedgekeurd en gereed is voor betaling volgens de betalingsvoorwaarden of onmiddelijk indien laat (laat - als uiterste betaaldatum is verstreken.
- **Ongeldig** Factuur ongeldig nadat deze volledig is goedgekeurd en verwerkt.
- **Verlaten –** Facturen zonder oplossing in betwiste status kunnen worden gemarkeerd als verlaten, zodat gekoppelde bestellingen kunnen worden gesloten zodra alle openstaande acties voor de transactie zijn voltooid.

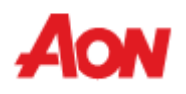

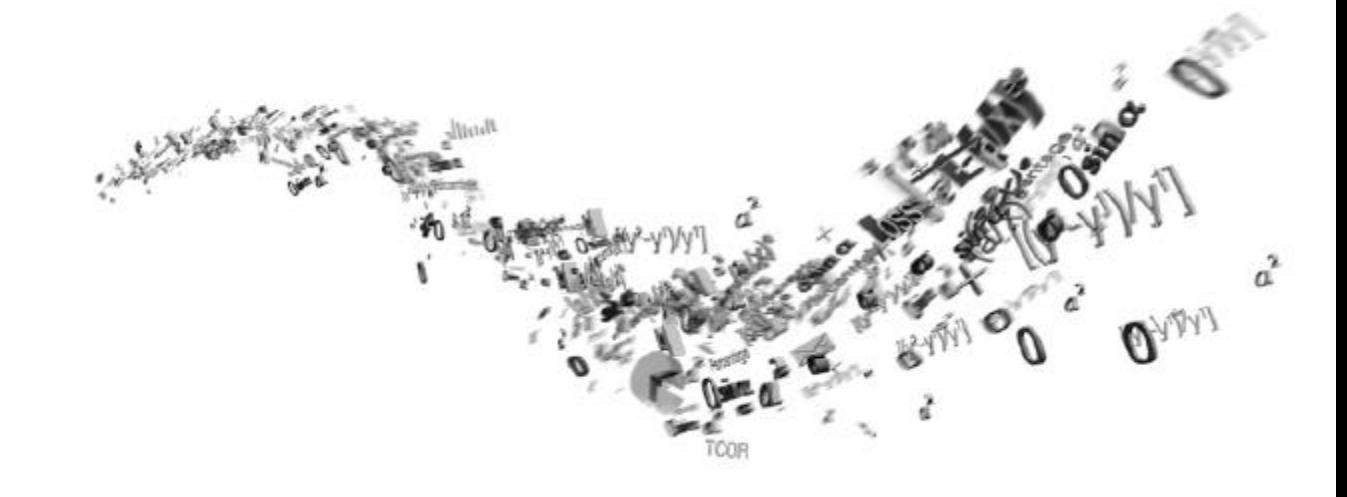

## **Catalogi**

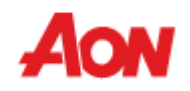

### **Catalogi**

- Klik op "**Catalogi**" in de menubalk Op de pagina catalogi werkt u met catalogi voor uw klanten zoals Aon.
- Binnen Coupa is een catalogus een verzameling van items. U kunt zoveel catalogusrecords maken als u wilt, maar elke catalogus moet worden goedgekeurd door Aon voordat deze kan worden opgenomen in Coupa zoekresultaten.

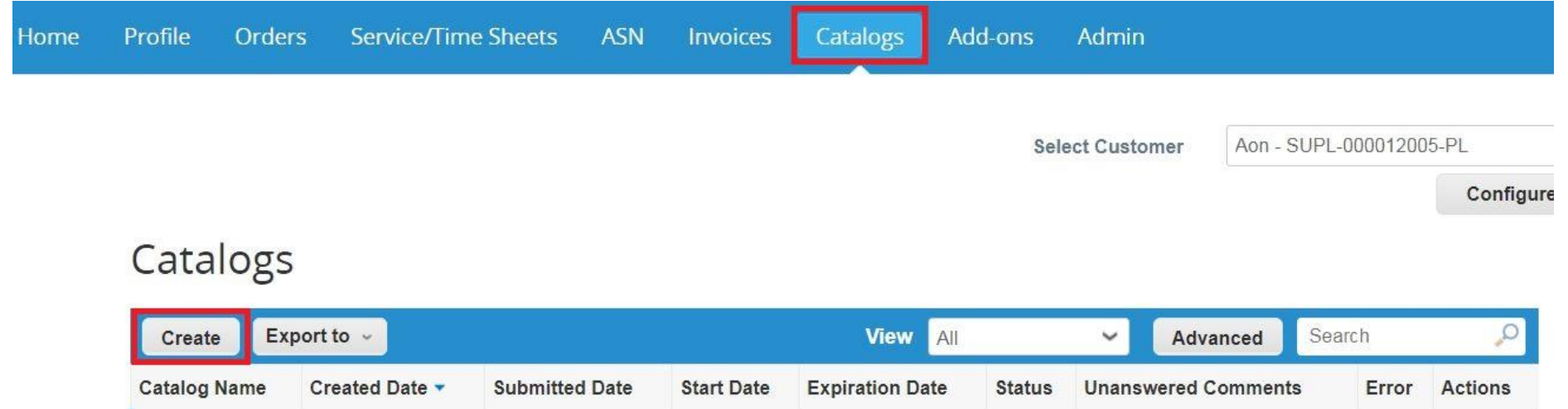

Per page 15 | 45 | 90

No rows.

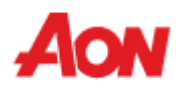

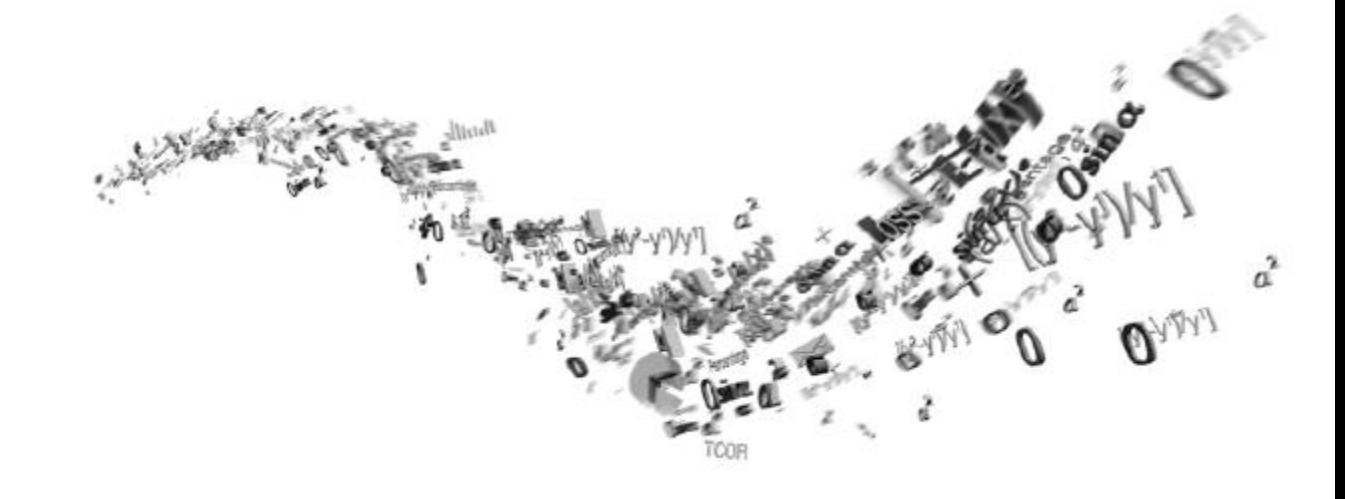

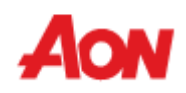

■ Klik op "**Beheerder**" in de menubalk – u kunt uw gebruikers informatie bewerken, gebruikers uitnodigen voor uw CSP, overmaken naar adres toevoegen, verzoeken samenvoegen, Efacturering instellen enz.

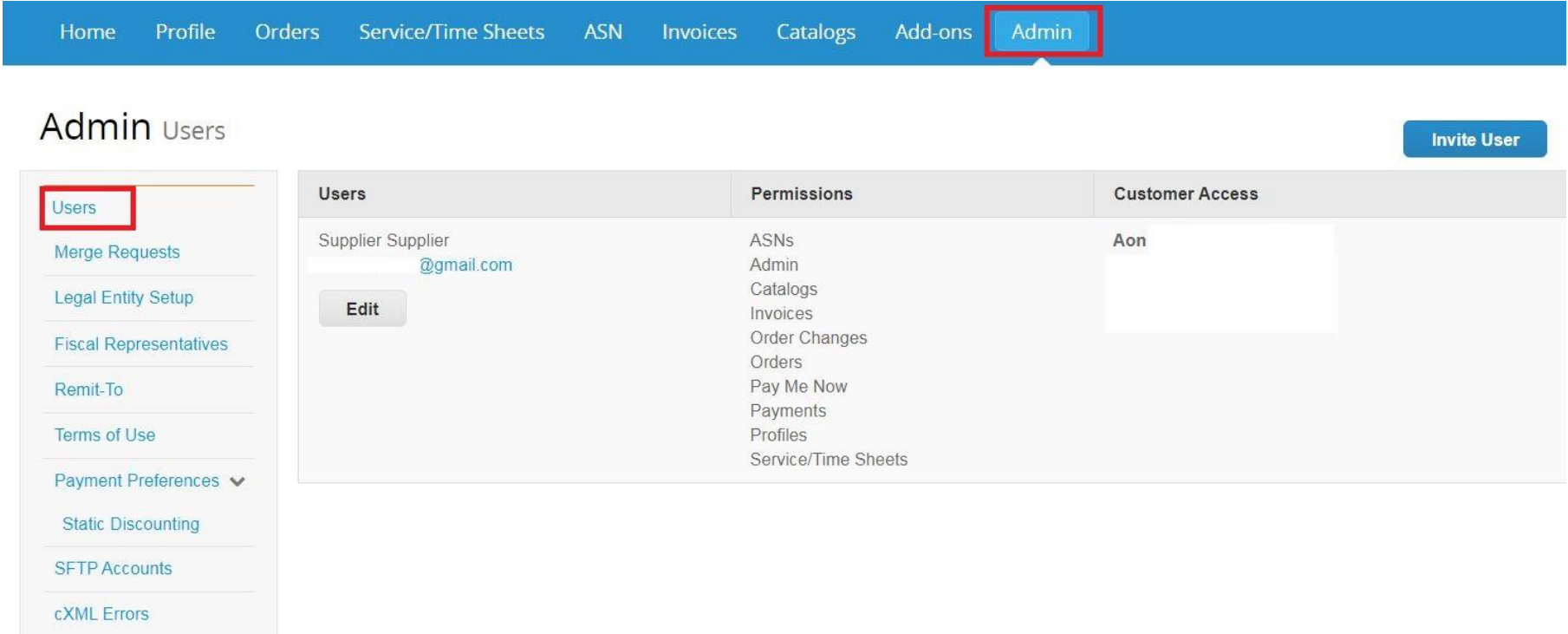

**Invite User** 

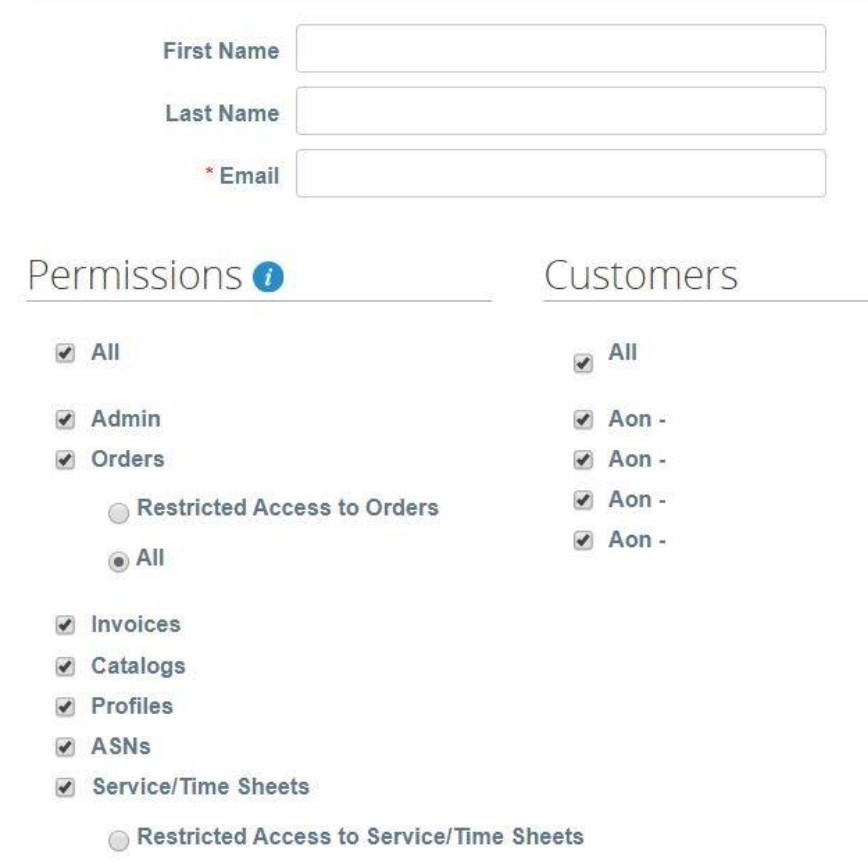

- $\circledcirc$  All
- ✔ Payments
- Order Changes
- Pay Me Now

■ Als u andere gebruikers wilt uitnodigen, klikt u op "**Gebruiker uitnodigen**". Vul het tabblad "**E-mail**" in, selecteer de machtigingen en klanten en klik vervolgens op "**Uitnodiging verzenden**".

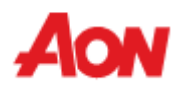

 $\chi$ 

■ Als u uw Aon CSP account wilt samenvoegen met een andere CSP bedrijfsaccount voert u het e-mailadres in en klikt u op "**Verzoek samenvoegen**".

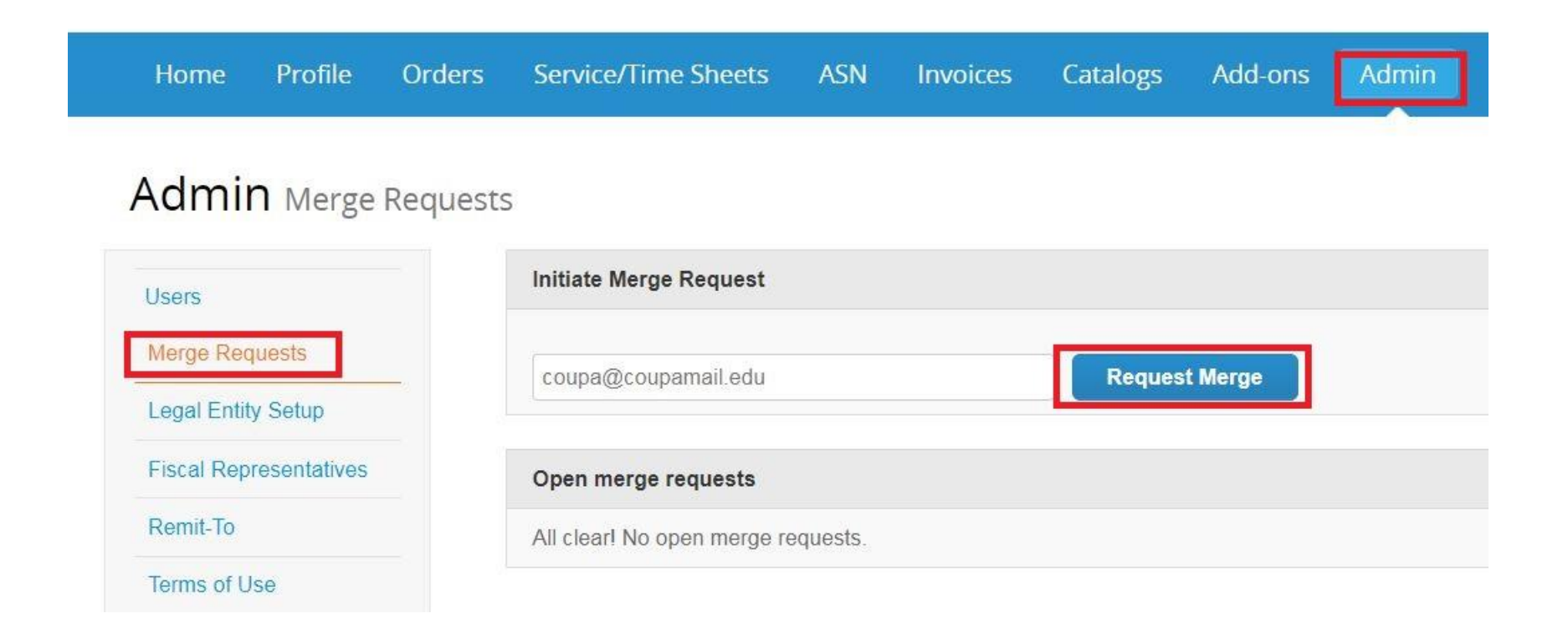

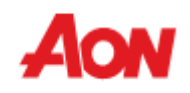

- Om een samenvoeging aan te vragen, typt u het e-mailadres van een persoon wiens mailbox is gekoppeld aan een ander Coupa profile.
- Klik op "**Verzoek samenvoegen**".

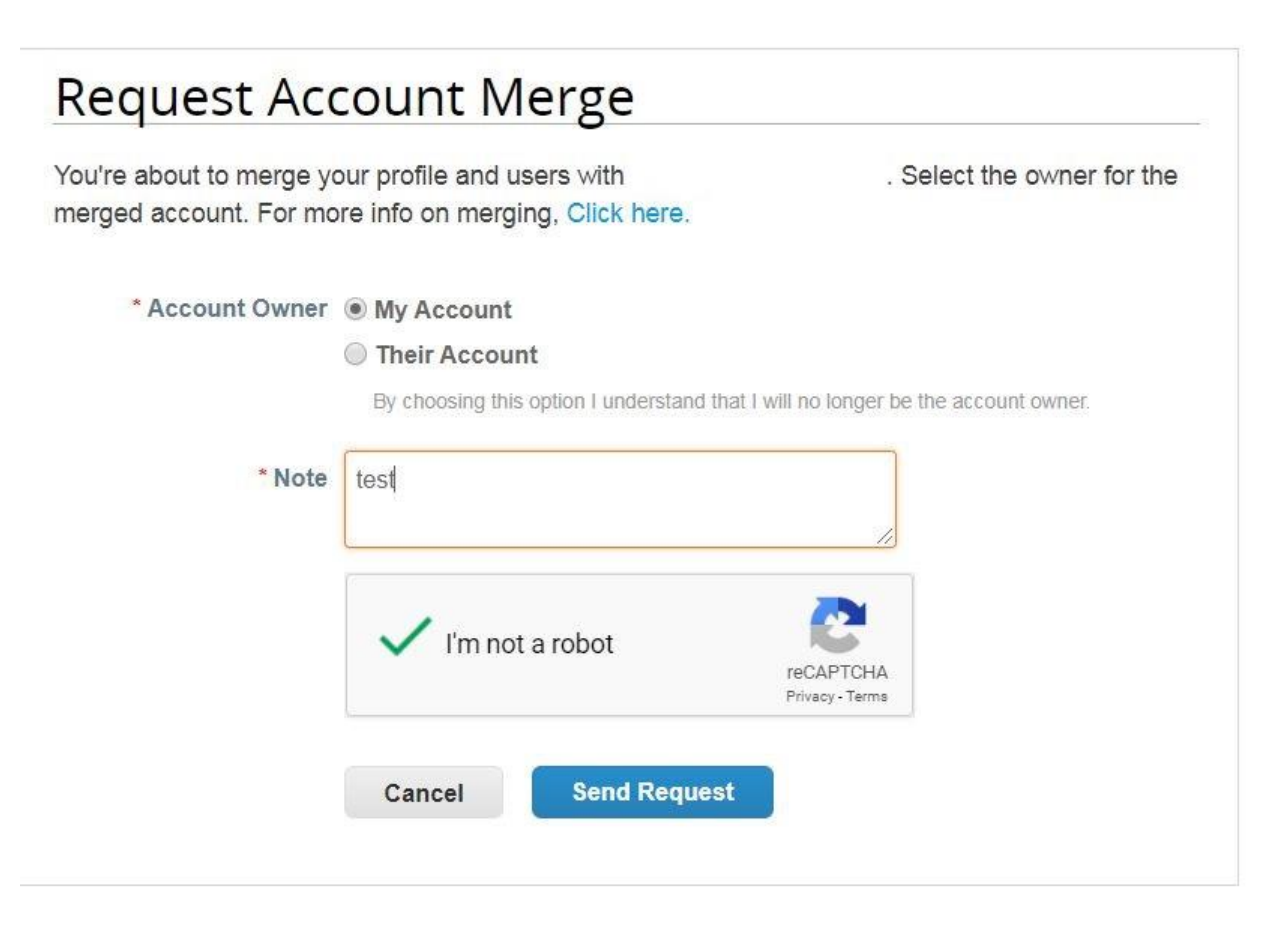

- Hier moet u kiezen wie de eigenaar wordt van het samengevoegde account – u of de pesrsoon die u uitnodigt.
- Voeg een notitie toe voor een uitgenodigde persoon.

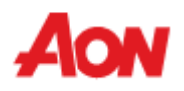

- De person aan wie u een verzoek hebt gestuurd, ontvangt een e-mail van Coupa en meldt het CSP account.
- Informatie over een nieuw samenvoegverzoek is ook zichtbaar op de hoofdpaginain het gedeelte "**Accounts samenvoegen**" en op het tabblad "**Samenvoeg verzoeken**" in "**Beheerder**".

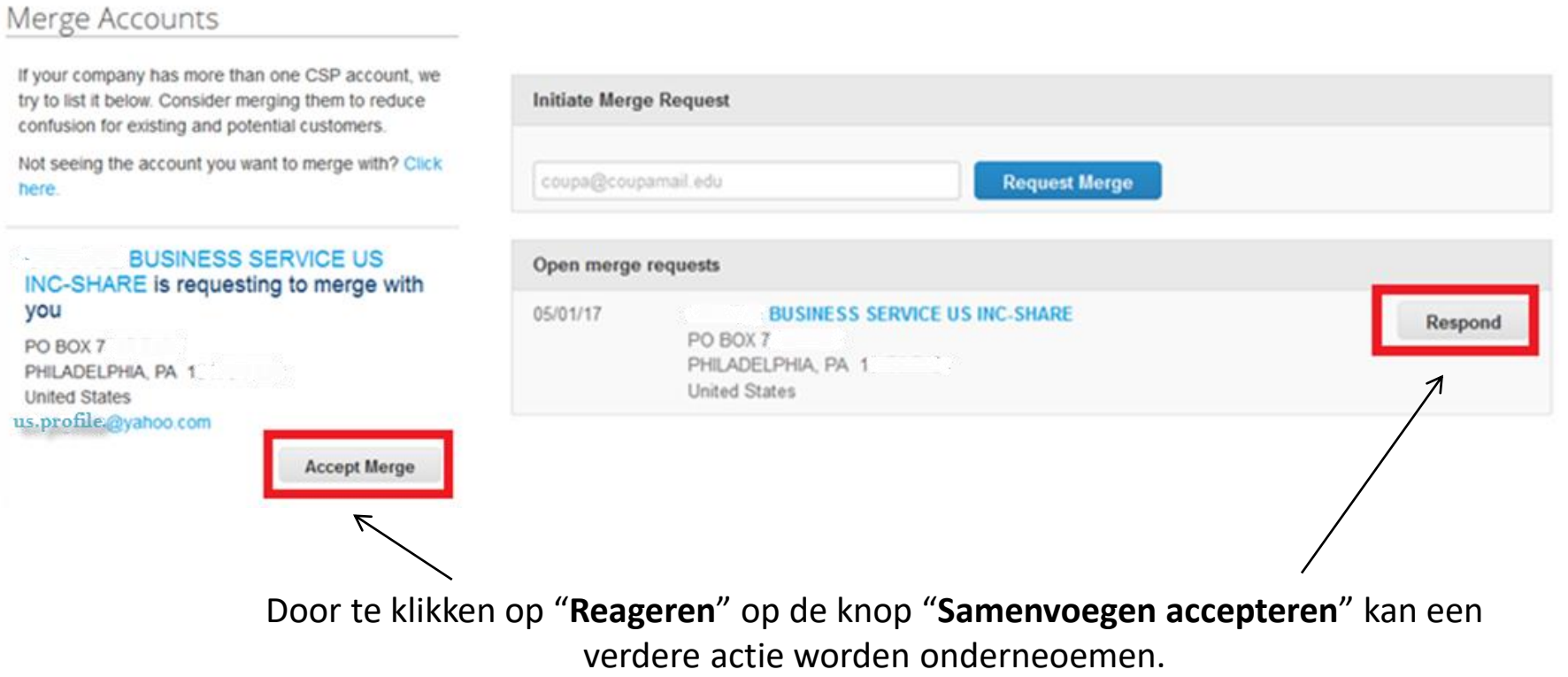

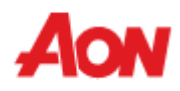

■ Hier informeert het system over de gevolgen van het accepteren van samenvoeg verzoeken – wie de account eigenaar zal zijn.

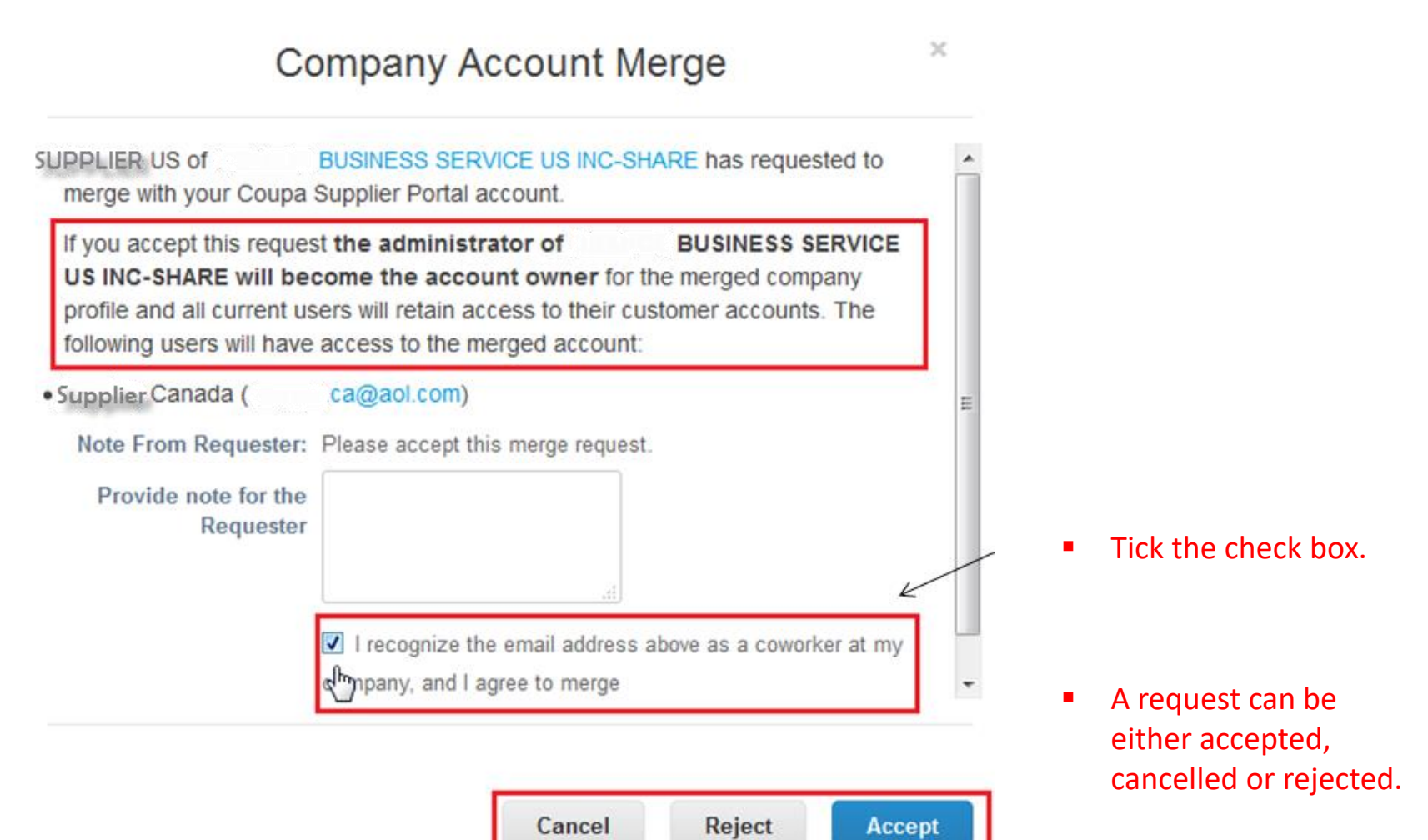

 $\equiv$ 

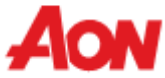

- Na het samenvoegen worden alle gekoppelde klanten geconverteerd naar het nieuwe account.
- Gebruikers van zowel het hoofd als het samengevoegd account zjn zichtbaar op het tabblad "**Gebruikers**" in het gedeelte "**Beheerder**".
- In de secties van het hoofdmenu is er een optie "**klant selecteren**". U kunt kiezen aan welk bedrijfsprofiel u wilt werken, bijv. Maak een factuur, bekijk bestellingen of wijzig profiel.

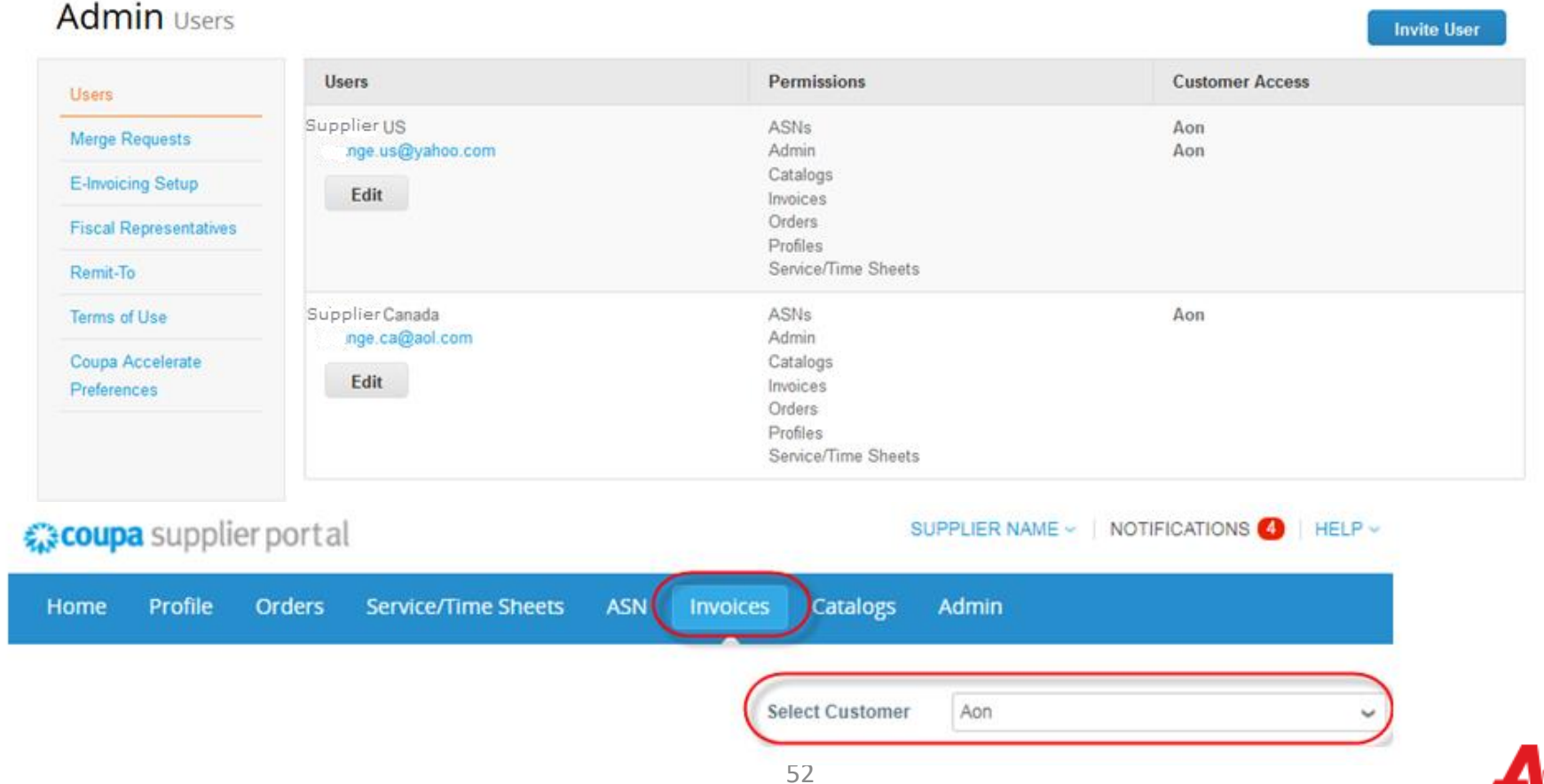

- Het gedeelte "**Accounts samenvoegen**" is ook beschikbaar op de hoofdpagina wanneer een gebruiker zich aanmeld bij de portaal.
- Het Coupa systeem suggereert automatisch een mogelijke samenvoeging op basis van het email domein.

#### Announcements View All (1)

Test CPA.1.089 (Aon) Test case - CPA.1.089

#### One-Click Savings View All

Start saving today! Explore deals for your company, exclusive to the Coupa Community.

#### Merge Accounts

If your company has more than one CSP account, we try to list it below. Consider merging them to reduce confusion for existing and potential customers.

Not seeing the account you want to merge with? Click here.

#### SUPL-

105295 Upgrade street

San Mateo 11111

**United States** 

@gmail.com, 1@gmail.com

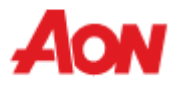

## **Admin**

▪ Om een juridische entiteit in te stellen, klikt u op "**juridische entiteit toevoegen**" (legal entity setup) en volgt u de stappen die door het systeem worden voorgesteld.

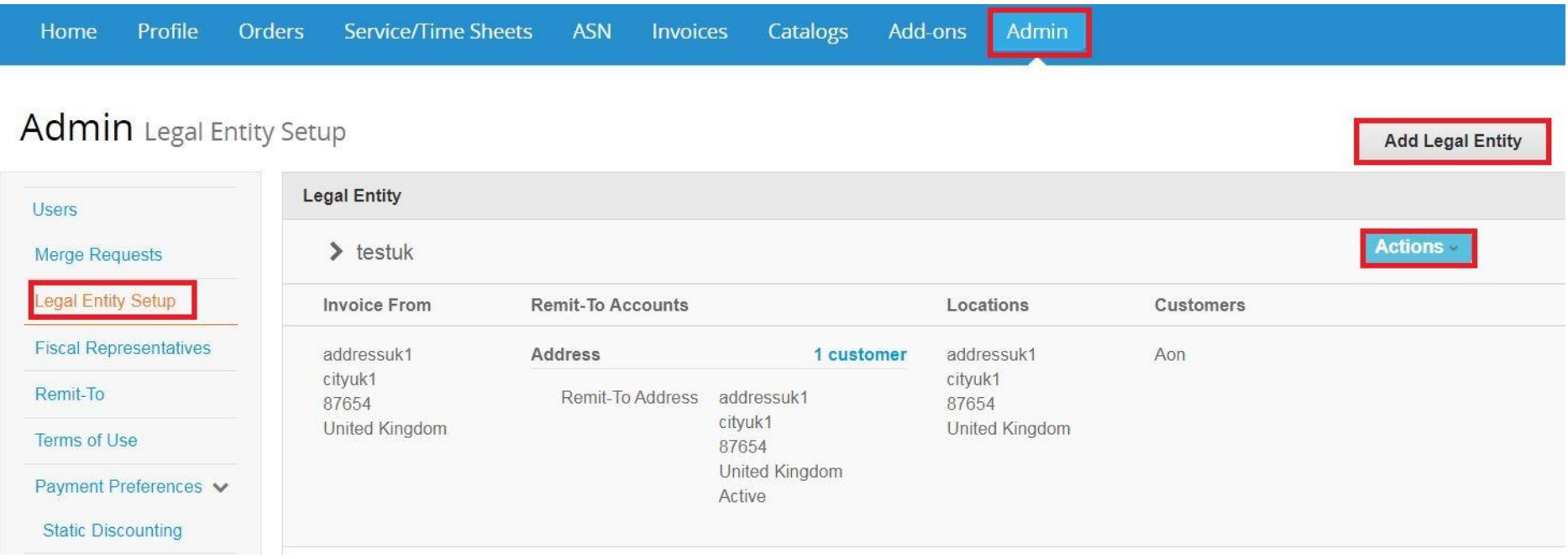

■ Voer de naam van de rechtspersoon in en kies het landuit de vervolgkeuzelijst.

Where's your business located?

Setting up your business details in Coupa will help you meet your customer's invoicing and payment requirements. For best results with current and future customers, complete as much information as possible.

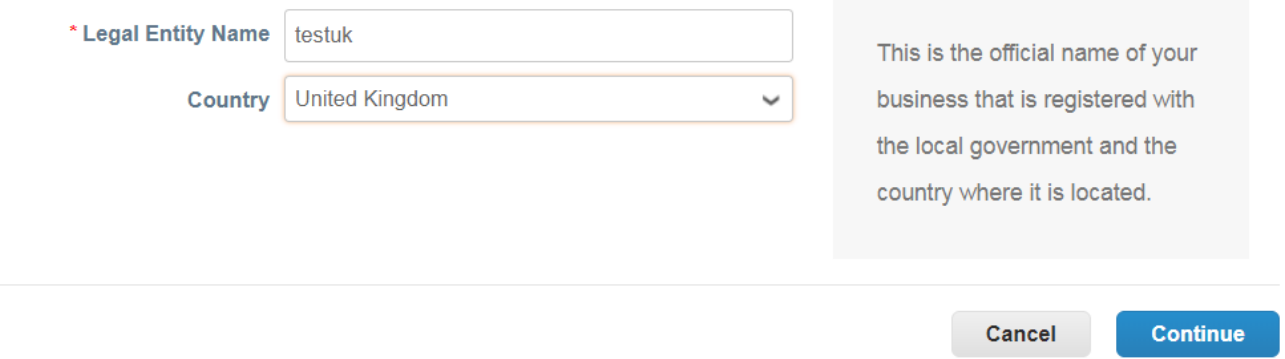

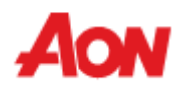

■ Voer het type van uw bedrijf in. Houd er rekening mee dat dit veld in sommige landen niet verplicht is.

Miscellaneous Information

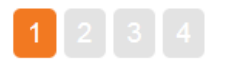

Setting up your business details in Coupa will help you meet your customer's invoicing and payment requirements. For best results with current and future customers, complete as much information as possible.

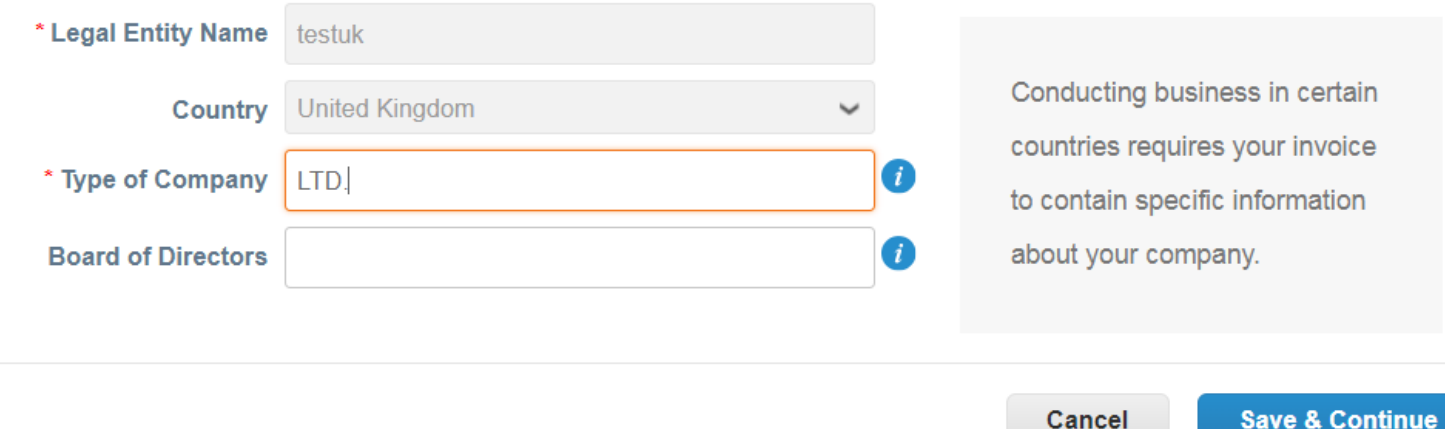

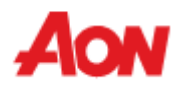

▪ Kies de klanten die de rechtspersoon moeten kunnen zien.

Tell your customers about your organization

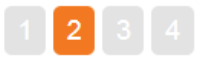

Which customers do you want to see this?

 $\Box$  All

Aon - SUPL-000012005-PL

Aon - SUPL-000042353-DE

Aon - SUPL-000048686-GB

Aon - SUPL-000006194-AU

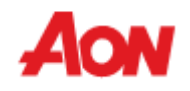

▪ Vul alle verplichte Velden in (gemarkeerd met een rode asterisk).

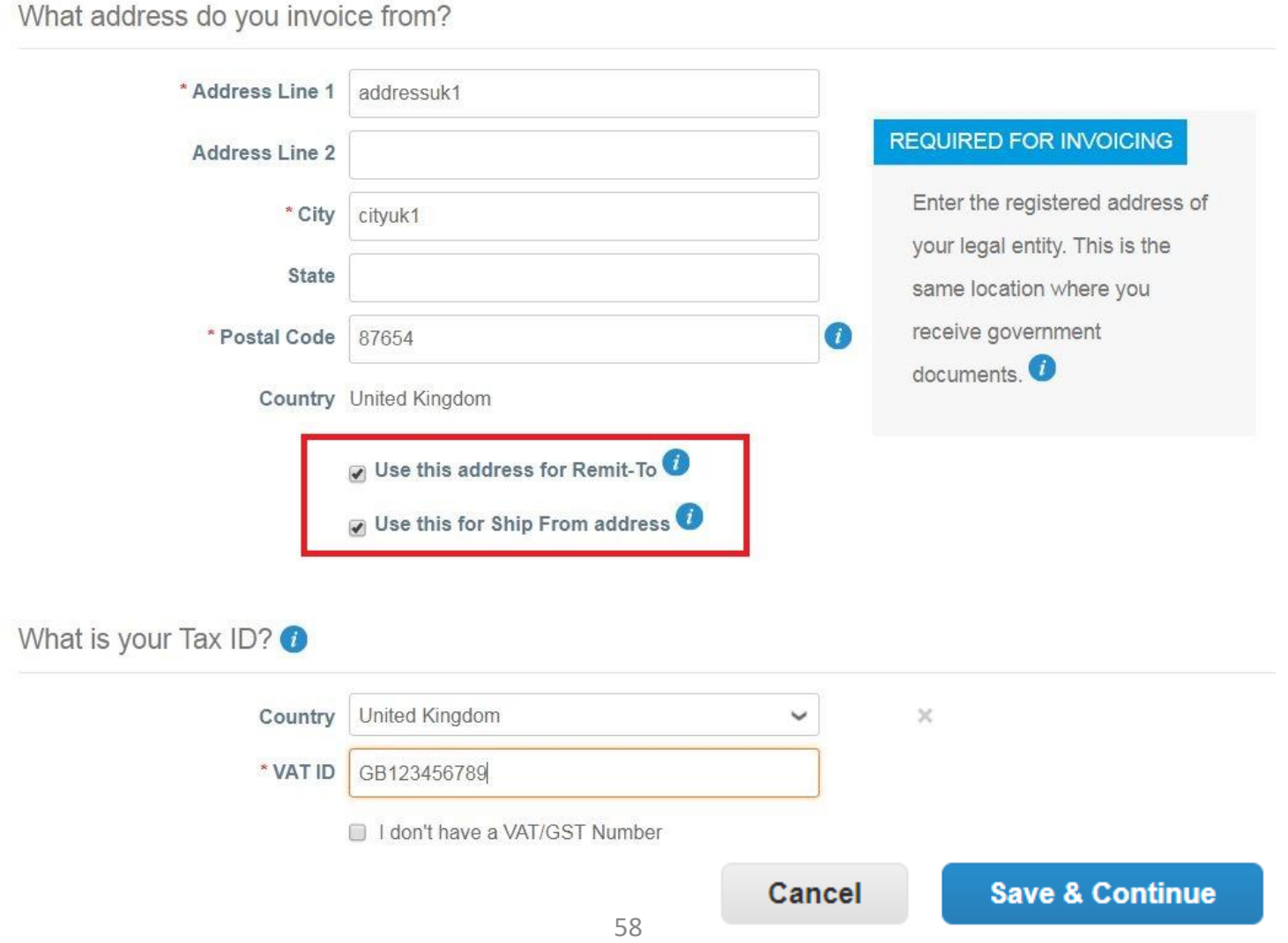

▪ Klik op "**Opslaan en doorgaan**".

Where do you want to receive payment?

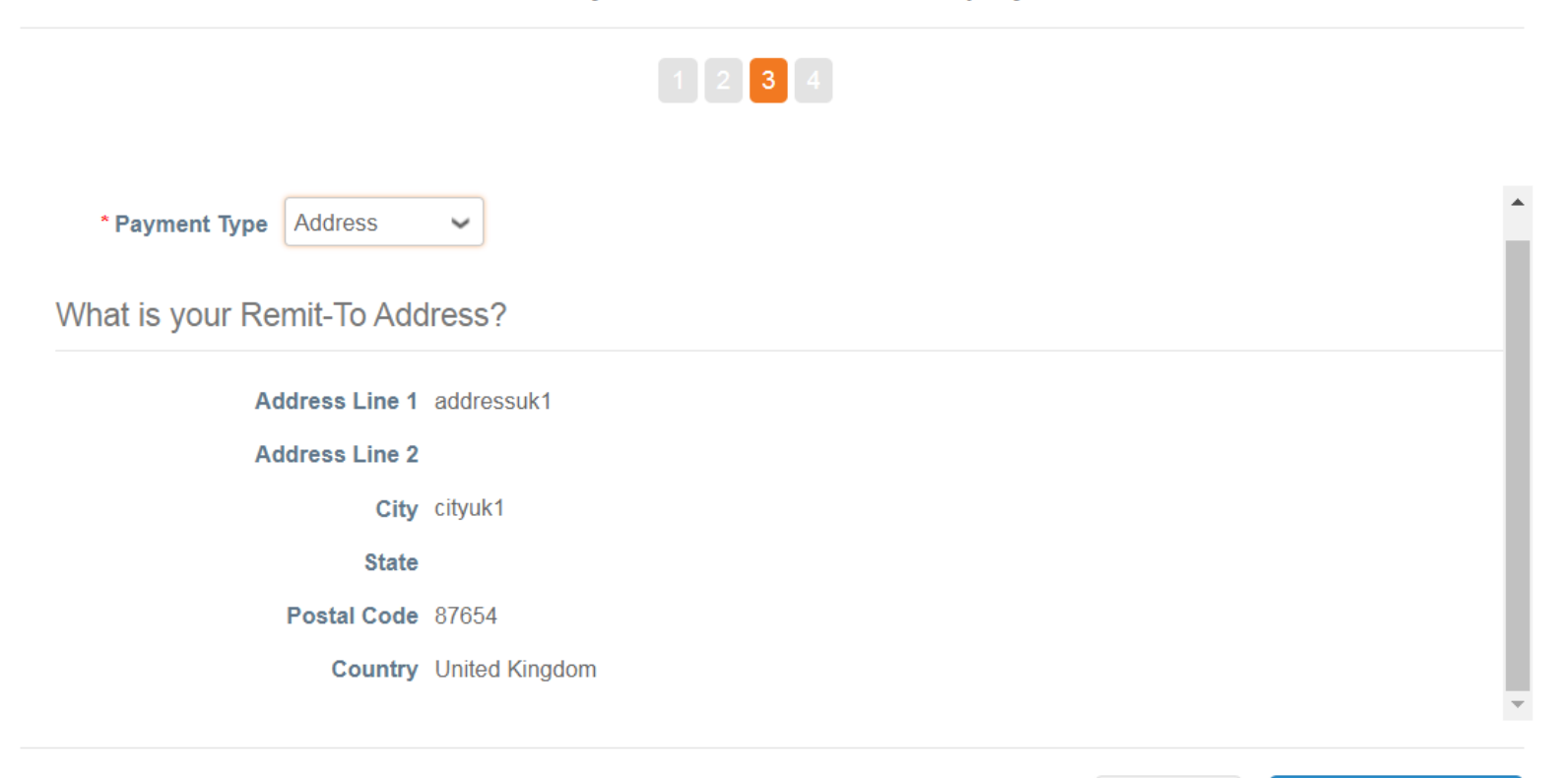

Cancel

**Save & Continue** 

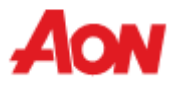

 $\boldsymbol{\times}$ 

- Als u in een eerder stadium het vakje "**Gebruik dit voor overmaken naar**" hebt uitgeschakeld, ziet u de weergave.
- Als u een ander overmaken naar adres wilt wijzigen of toevoegen, klik dan op overmaken naar adres en vul alle velden met een rood sterretje in en klik op Gereed.

#### Where do you want to receive payment?

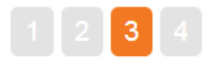

Remit-To locations let your customers know where to send payment for their invoices. Click Add Remit-To to **Add Remit-To** add more locations, otherwise click Next.

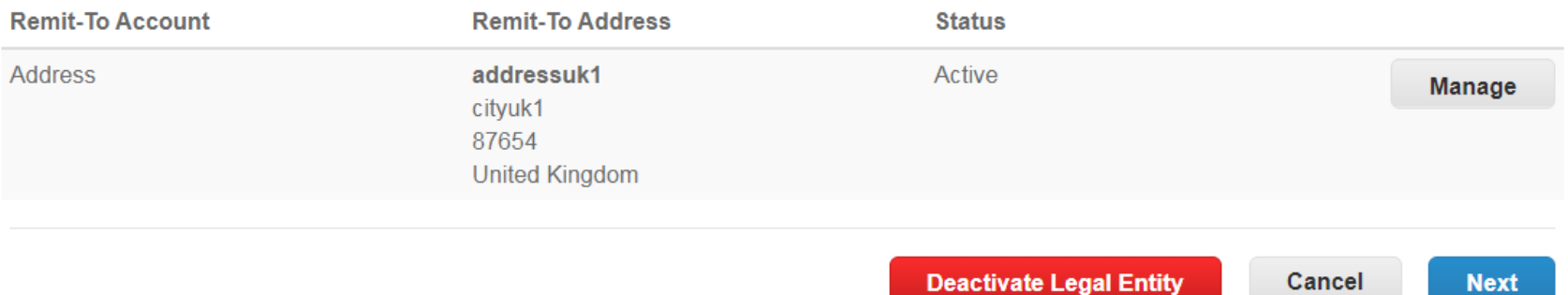

 $\times$ 

- Als u in een eerder stadium het vakje "**Dit gebruiken voor verzenden vanaf adres**" hebt uitgeschakeld, ziet u deze weergave.
- Als u uw verzenden vanaf adres wilt wijzigen of toevoegen, klik dan op voeg verzenden vanaf adres toe en vul alle velden gemarkeerd met een rood sterretje in en klik op Gereed.

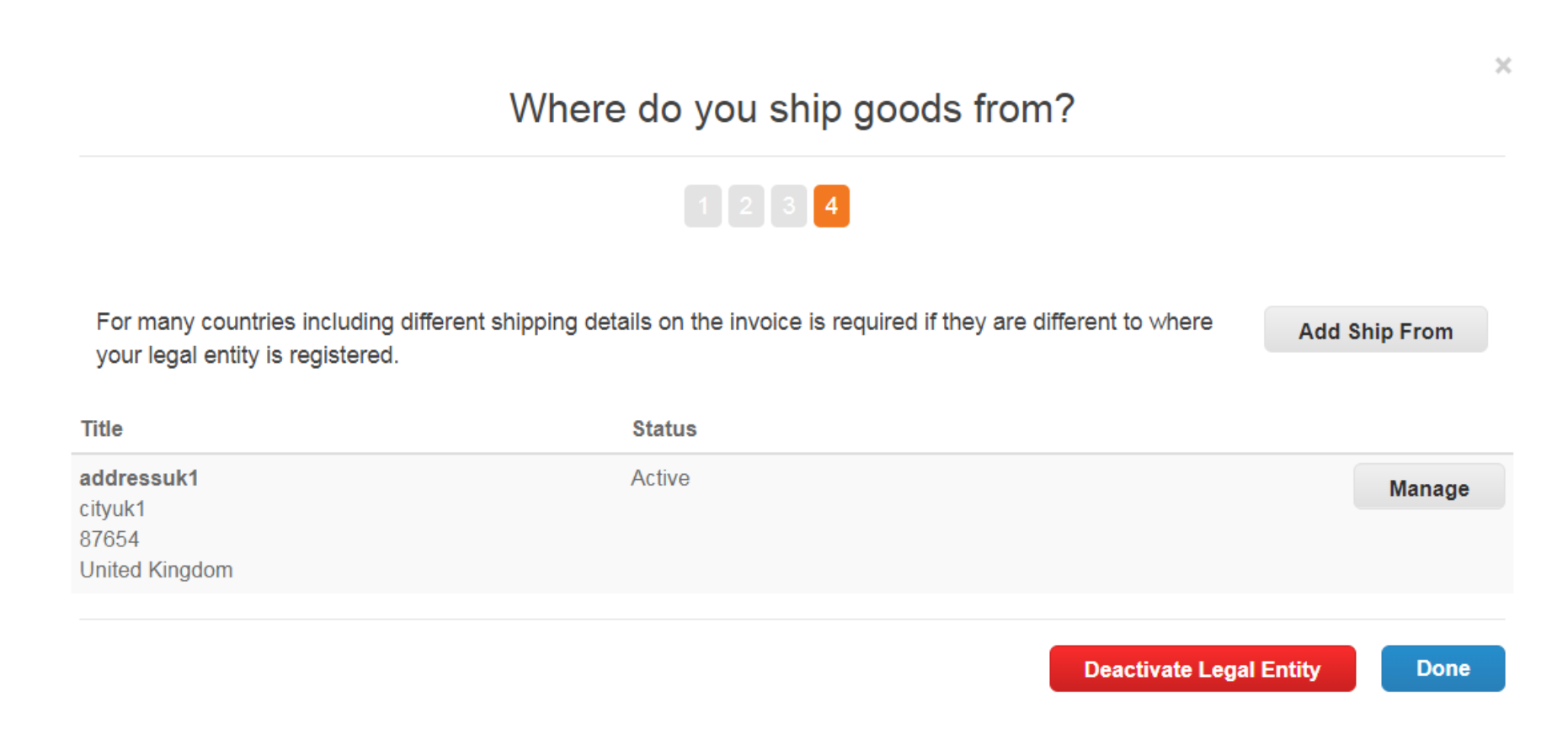

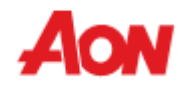

■ U krijgt onderstaand bericht dat u bevestigt dat de gecreëerde rechtspersoon kan worden gebruikt voor facturering.

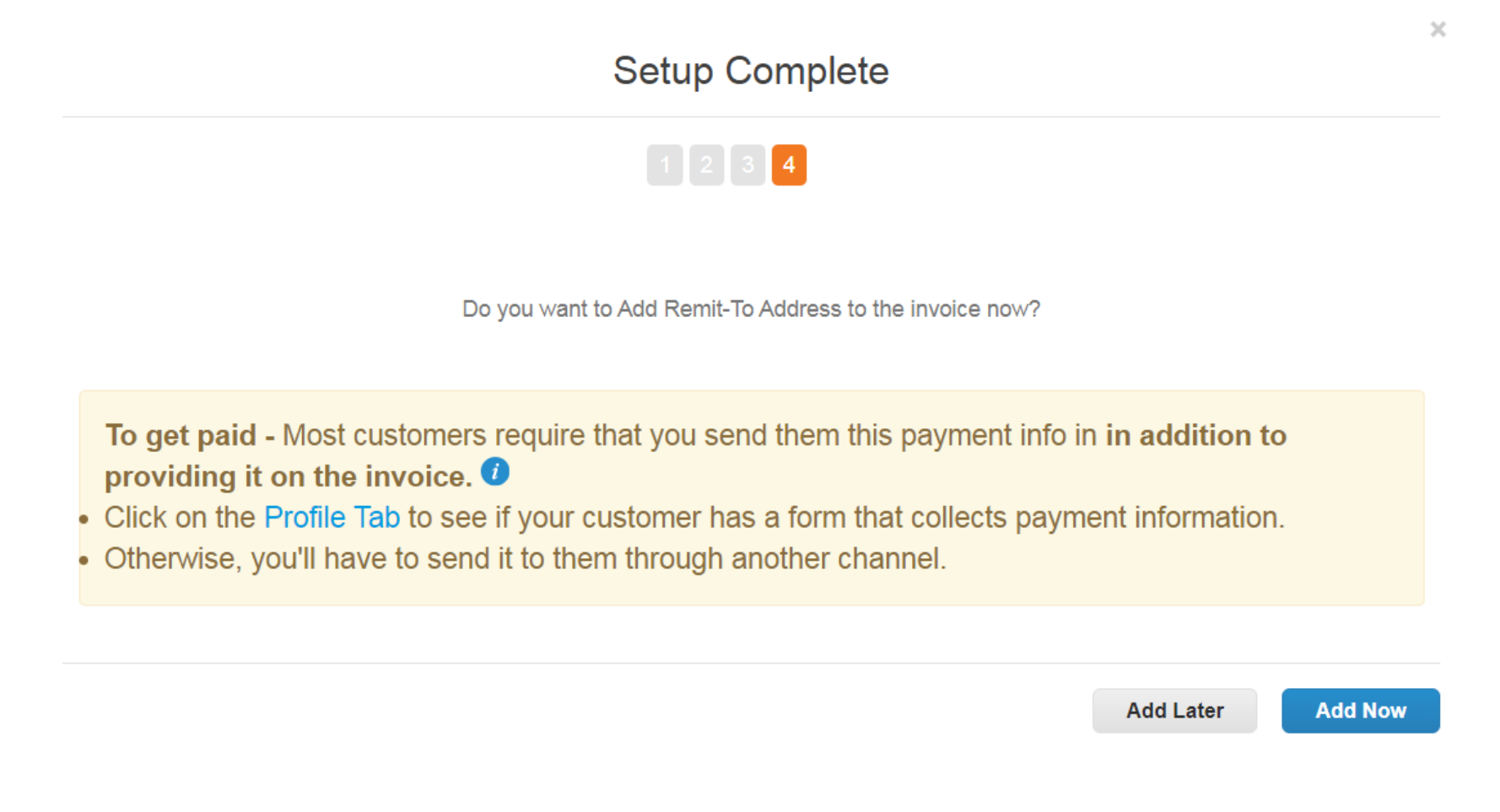

■ Overmaken naar – U kunt uw overmaken naar adres bekijken. Als u wijzigingen in uw opdracht wilt aanbrengen, klikt u op Instellingen voor E-facturering.

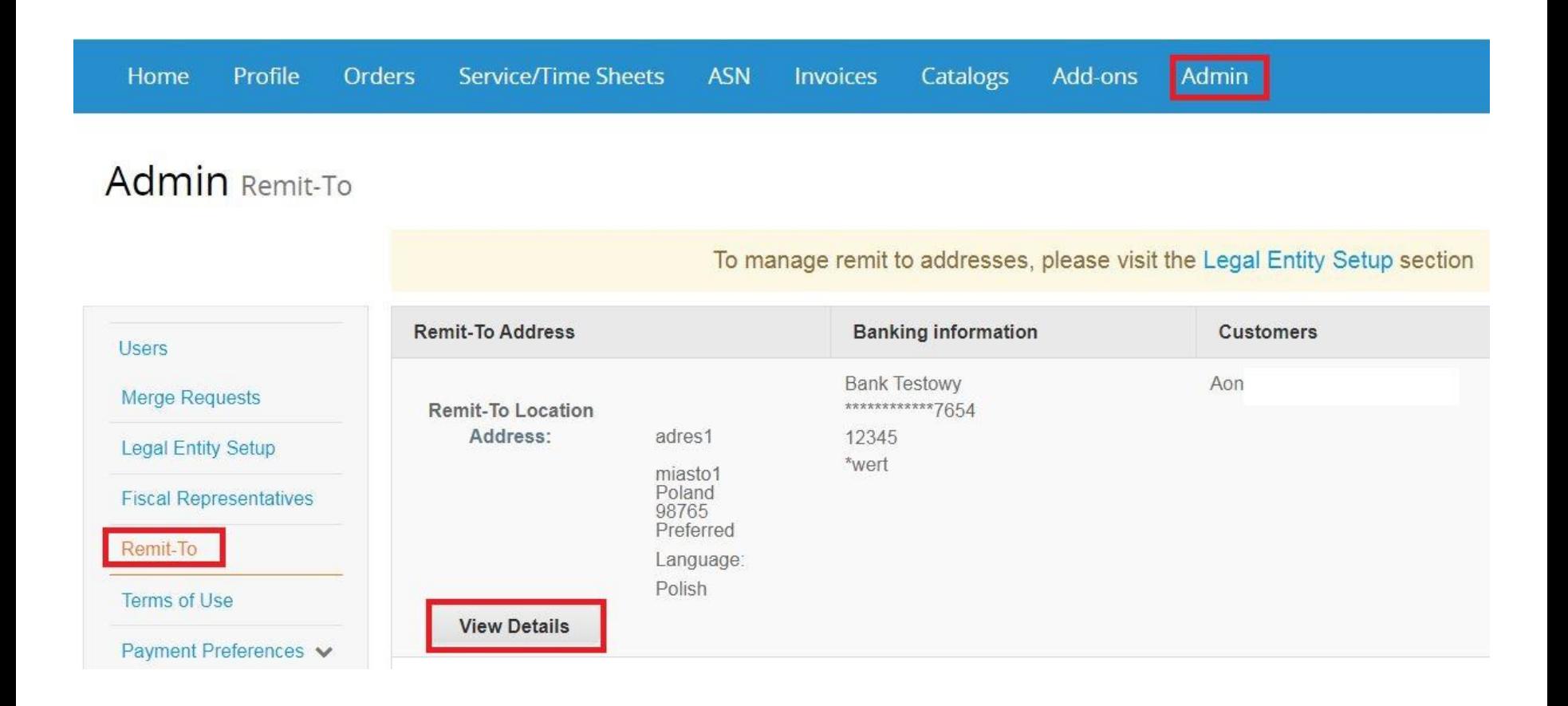

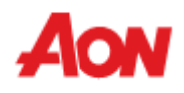

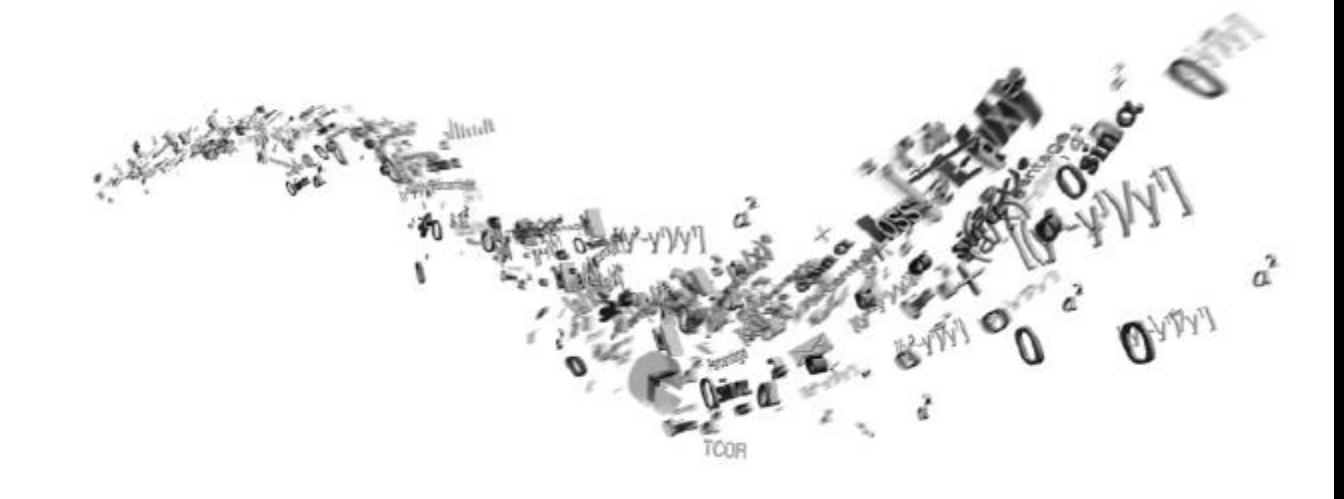

## **Account Instellingen en Notificatie Voorkeuren**

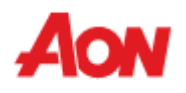

### **Account Instellingen en Notificatie Voorkeuren**

▪ U kunt uw "**Accountinstellingen**" openen door op uw accountmelding in de rechterbovenhoek van het scherm te klikken.

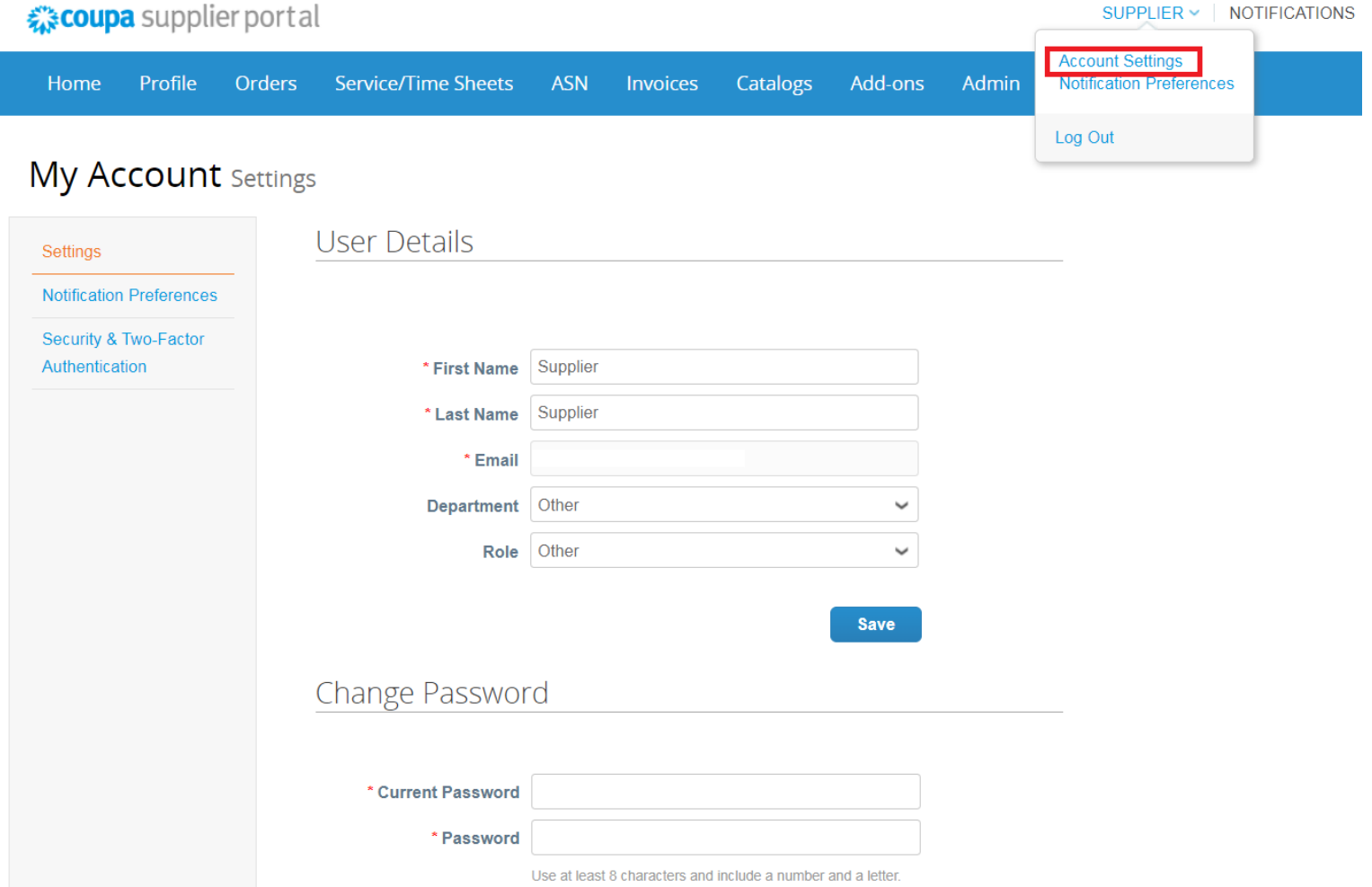

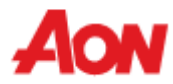

#### **Account Instellingen en Notificatie Voorkeuren**

- In het gedeelte "**Voorkeuren voor meldingen**" kunt u uw meldingen beheren.
- Als u op de hoogte wilt worden gehouden van een bepaald onderwerp, vink je gewoon een manier aan waarop u berichten wilt ontvangen.
- Meldingen zijn standaard uitgeschakeld.

My Account Notification Preferences

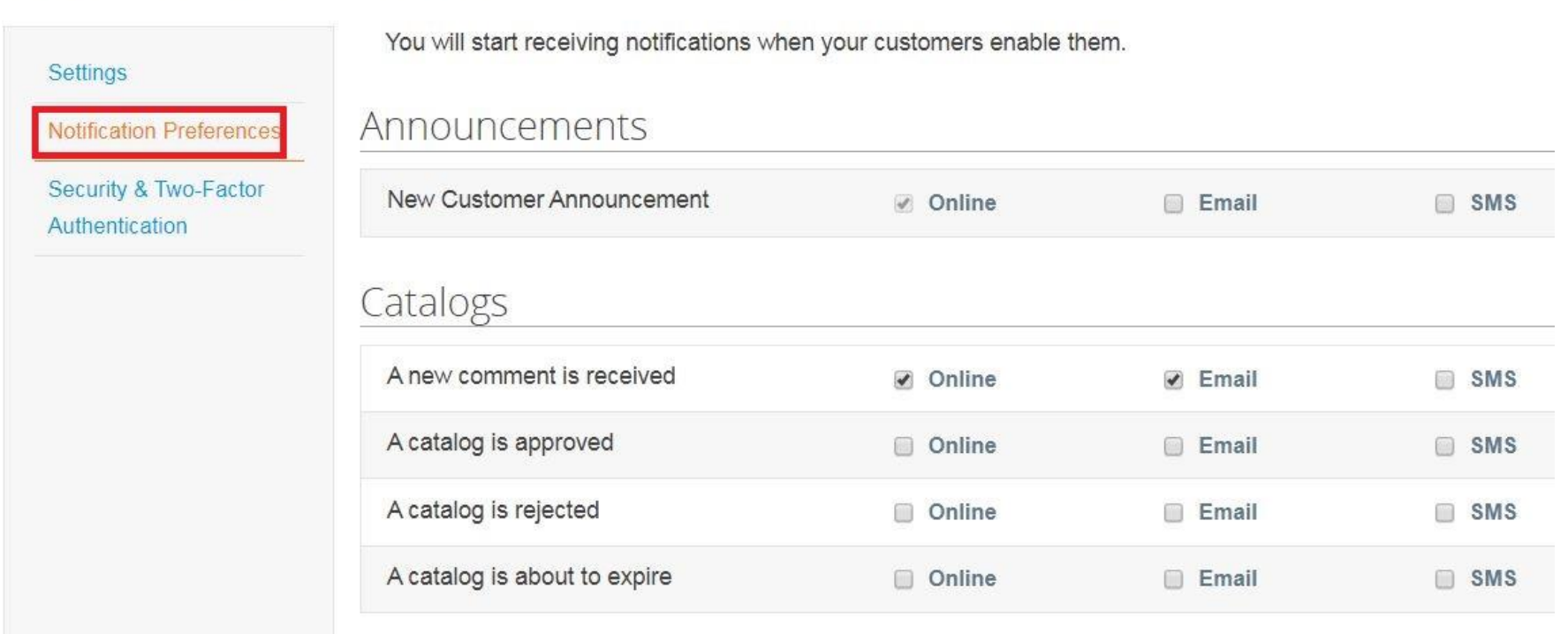

#### **Account Instellingen en Notificatie Voorkeuren**

- OM sms meldingen te ontvangen, valideert u uw telefoonnummer in deze sectie.
- Als u tweefactorauthenticatie inschakelt, kunt u een andere vorm van identificatie gebruiken om toegang te krijgen tot uw account en de beveiliging verbeteren (Ga voor meer informatie naar de **[Coupa site](https://success.coupa.com/Suppliers/For_Customers/Toolkit/Document_Exchange/The_Coupa_Supplier_Portal/Coupa_Supplier_Portal_Two-Factor_Authentication)**).

My Account Security & Two-Factor Authentication

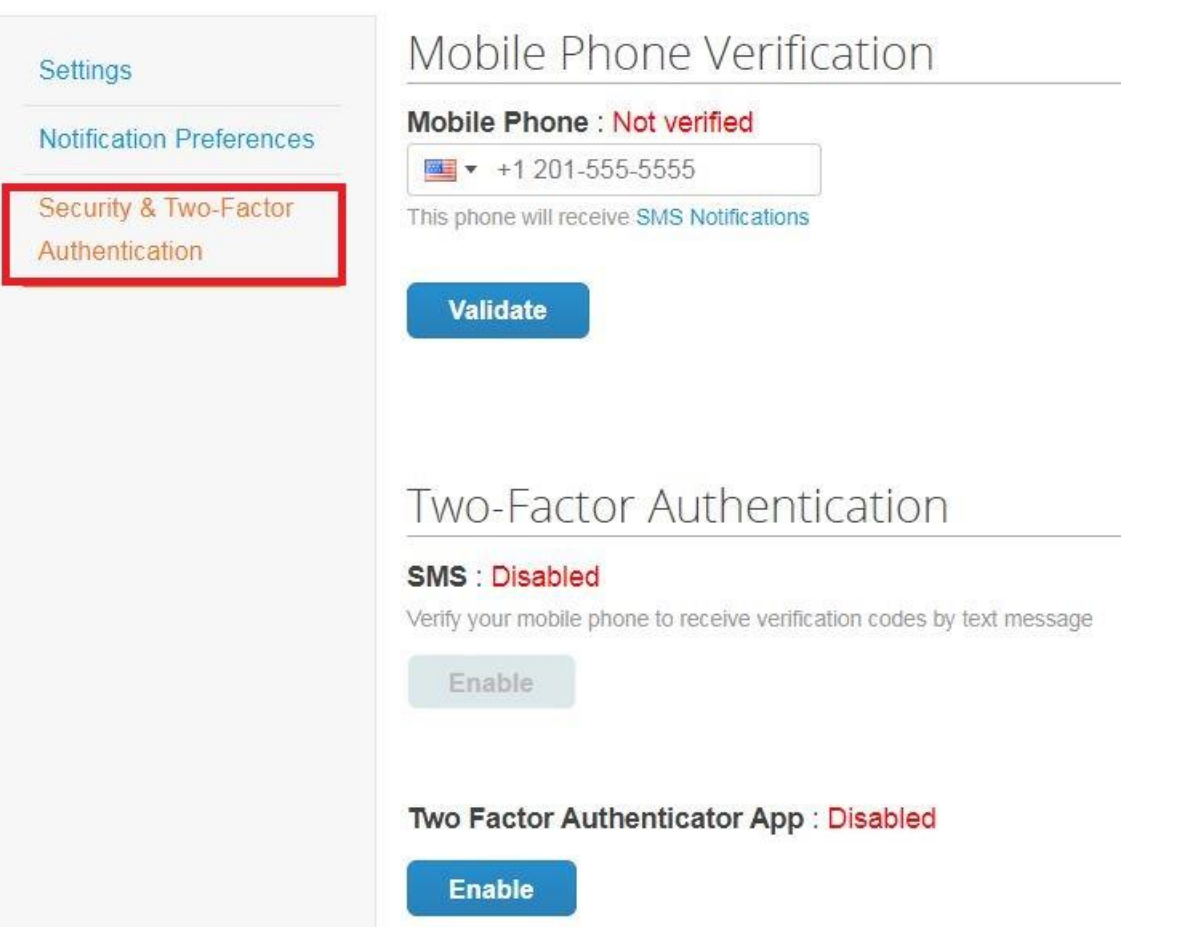

# **Dank U!**

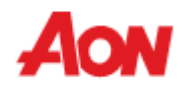